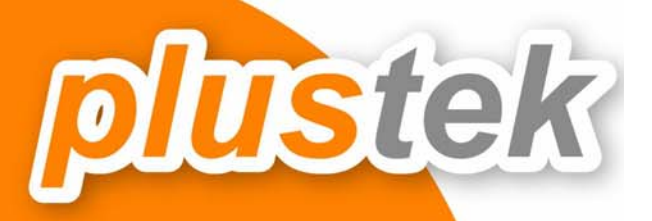

# คู่มือการใช้งาน

# **PL 2550**

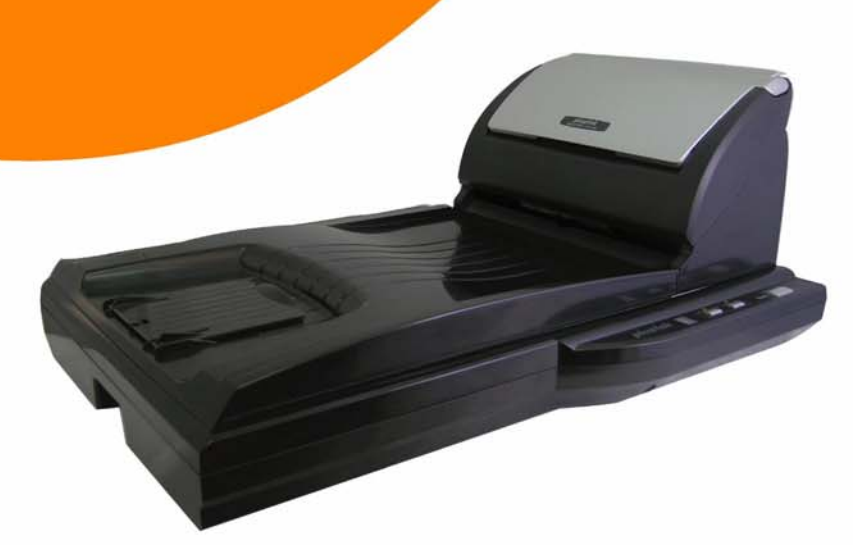

## สารบัญ

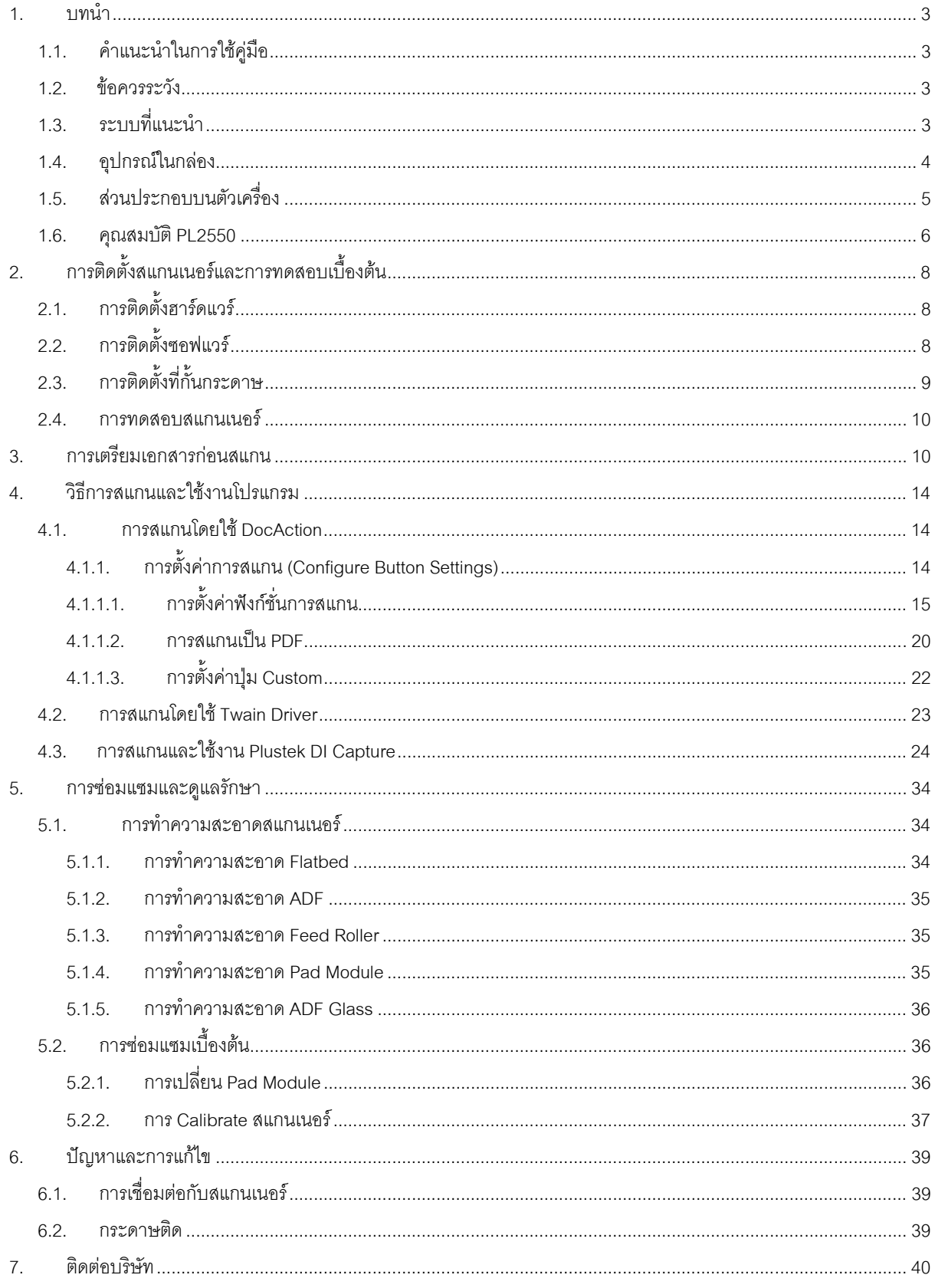

#### **1.บทน าํ**

## **1.1. คําแนะนําในการใชคูมือ**

คู่มือฉบับนี้เป็นคู่มือสำหรับการติดตั้งและใช้งาน PL2550 เครื่องสแกนเอกสารสองหน้าแบบ 2 IN 1 สำหรับคู่มือฉบับนี้ ้อ้างอิงการใช้งานร่วมกับ Windows 2000 Professional/ XP/ Vista/ 7/ 8 ซึ่งหากคุณใช้วินโดส์รุ่นอื่นๆ หน้าจออาจ เปลี่ยนแปลงไปบ้างเล็กน้อย

ในส่วนของบทนำในคู่มือนี้ จะแสดงถึงรายละเอียดโดยรวมของคู่มือแต่ละหัวข้อและอุปกรณ์ที่แนบมากับสินค้า ดังนั้น ึก่อนที่คุณจะทำการติดตั้ง กรุณาตรวจสอบให้แน่ใจก่อนว่า มีอุปกรณ์ในกล่องครบตามที่บอกไว้ในคู่มือ หากไม่ครบกรุณา สอบถามจากผูขาย

## **1.2. ขอควรระวัง**

ี ก่อนติดตั้งและใช้งาน PL2550 กรณาอ่านข้อควรระวังดังต่อไปนี้ เพื่อป้องกันอันตราย อันอาจจะเกิดแก่อปกรณ์และผ้ใช้

- 1. การลดลงของความชื้นอาจทําใหอุปกรณภายในบางชนิดเสียหาย ซึ่งสาเหตุอาจเกิดจาก
- เมื่ออุปกรณถูกเคลื่อนยายจากที่รอนไปสูที่เย็น
- เมื่อห้องที่วางอุปกรณ์ร้อนขึ้น
- เมื่ออุปกรณอยูในหองที่มีความชื้นสูง
- เพื่อหลีกเลี่ยงการลดลงของความชื้น มีคําแนะนําดังนี้

หุ้มอุปกรณ์ด้วยพลาสติก เมื่อสภาพในห้องเปลี่ยนแปลงไป

รอประมาณ 1-2 ชั่วโมงกอนจะนําอุปกรณออกจากกระเปา

- 2. ใช AC adapter และสาย USB ที่ใหมากับ PL2550 เทานั้น
- 3. ในกรณีที่คุณต้องถอด AC adapter แบบฉับพลัน ให้เหลือพื้นที่ว่างรอบๆ AC adapter
- 4. เก็บสายใหตรง ไมบิดเบี้ยว โคงงอ หรือชํารุด เพราะอาจเปนสาเหตุใหเกิดไฟฟาลัดวงจรได
- 5. ถอดสายอุปกรณเมื่อไมใชแลว
- 6. หามชน เคาะ หรือ กระแทก PL2550 แรงๆเพราะกระจกและอุปกรณภายในอาจเสียหายได

## **1.3. ระบบที่แนะนํา**

PC with Intel Pentium®III 1G processor or compatible / 256 MB RAM / Available USB 2.0 port / CD-ROM Drive or DVD-ROM Drive / 800 MB Free Hard Disk Space / Video card that supports 16-bit color or greater / Operating System: Windows 2000 Professional, Windows XP Home (compatible), Windows XP Professional (compatible), Windows Vista, Windows 7, 8 สําหรับระบบที่เหมาะสมคือ Pentium®4 1.8G หรือสูงกวา, 512 MB RAM, พื้นที่วางในฮารดดิสก1GB

## **1.4. อุปกรณในกลอง**

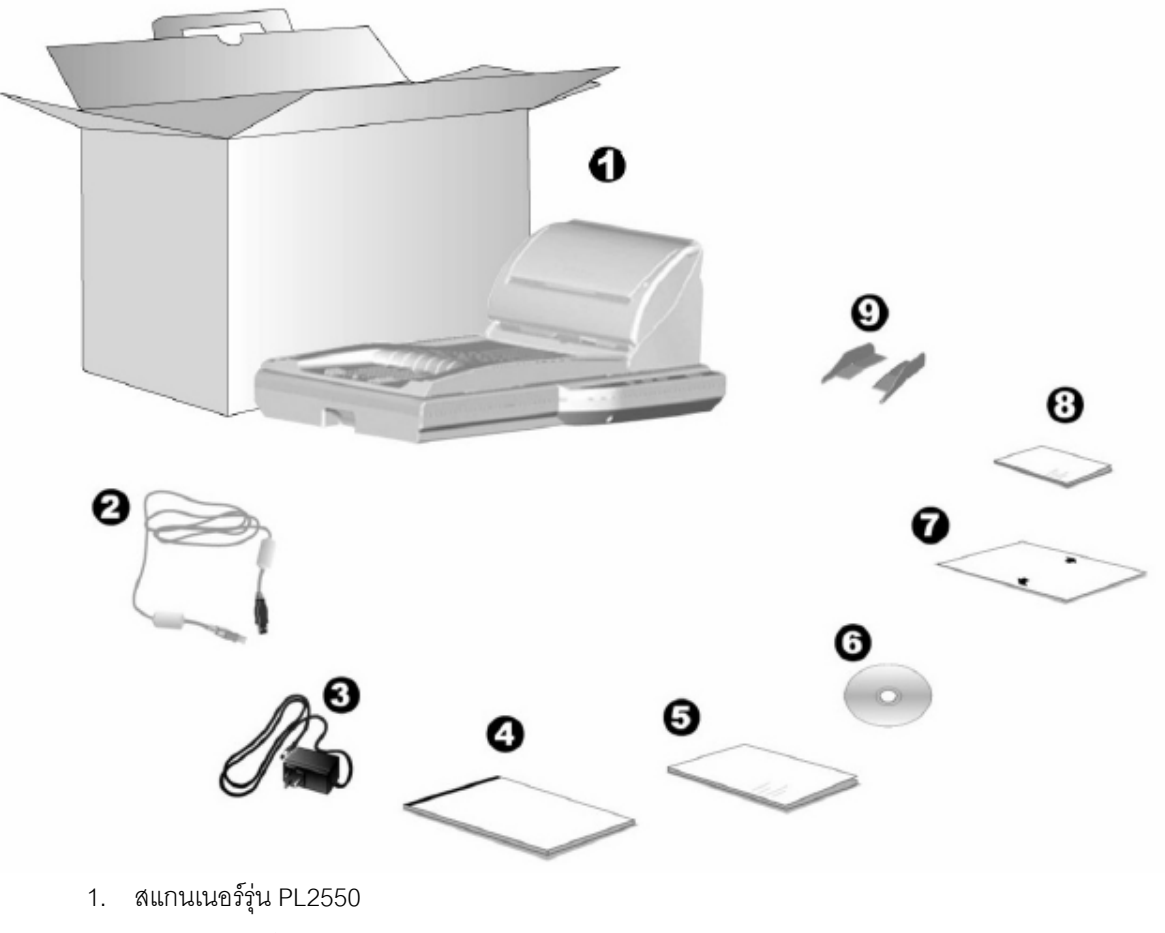

- 2. สาย USB 1 เสน
- 3. อแดปเตอร 1 อัน
- 4. Protection Sheet 1 แผน
- 5. คูมือยอ 1 แผน
- 6. ซีดีไดรเวอรและโปรแกรม 1 แผน
- 7. แผน Calibration 1 แผน
- 8. สติ๊กเกอรปดขางปุมสแกน
- 9. ที่กั้นกระดาษ

## **1.5. สวนประกอบบนตัวเครื่อง**

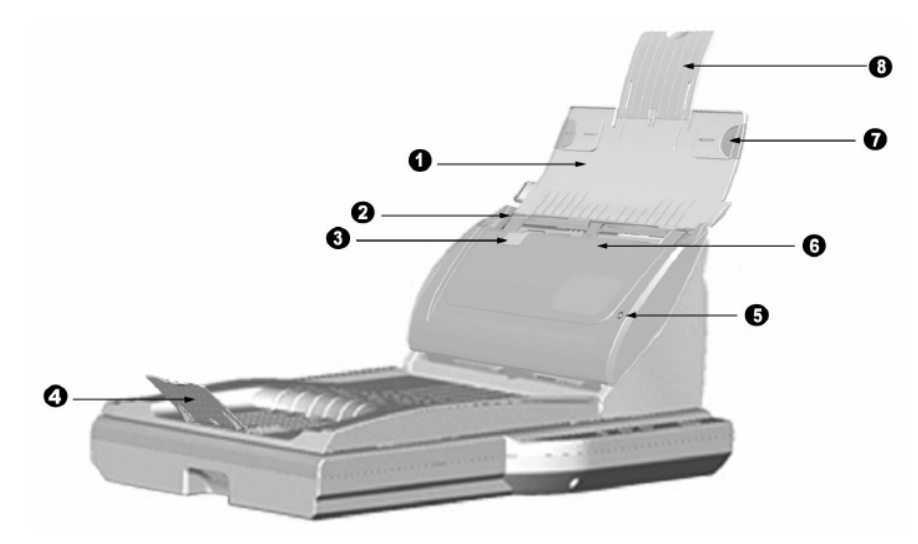

- 1. ฝารองกระดาษ
- 2. ที่กั้นกระดาษ 1
- 3. ปุมเปดฝาเครื่อง งางออกเพื่อเปดฝาเครื่อง
- 4. ตัวหยดกระดาษไม่ให้ล้นออกจากถาด
- 5. ไฟแสดงสถานะ เปิด หมายถึงเครื่องพร้อมใช้งาน, ปิด หมายถึงไม่พร้อมใช้งาน อาจเป็นเพราะไม่ได้เปิด เครื่อง หรือ สายอแดปเตอรเสีย
- 6. ADF สวนการสแกนอัตโนมัติ
- 7. ที่กั้นกระดาษ 2 ชวยทําใหกระดาษตรงมากยิ่งจขึ้น
- 8. แผนรองกระดาษในกรณีที่กระดาษยาวกวาปกต ิ

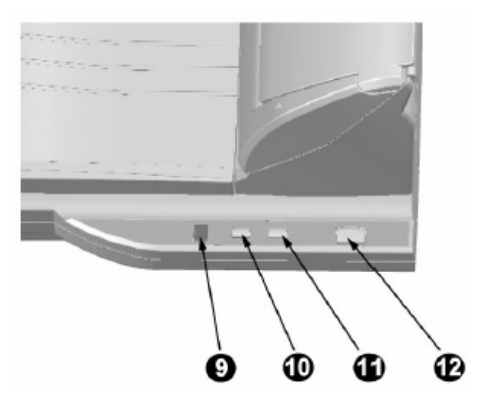

- 9. จอแสดงหมายเลขฟงกชั่นที่จะสแกน
- 10. เลื่อนหมายเลขฟงกชั่นขึ้น
- 11. เลื่อนหมายเลขฟงกชั่นลง
- 12. ปุมกดเพื่อสแกน

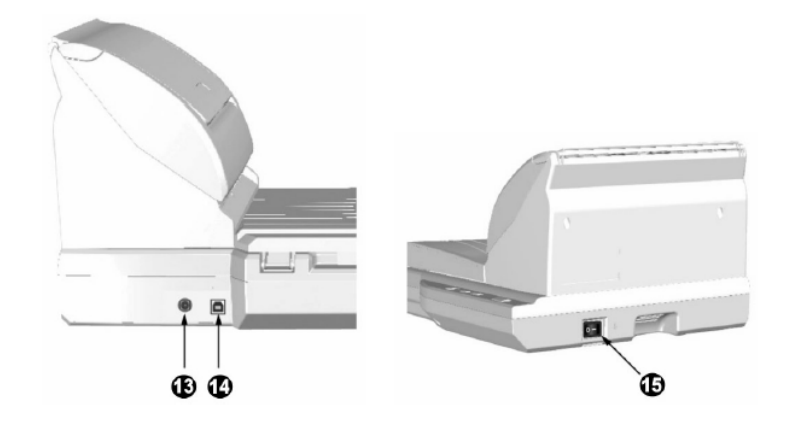

- 13. ปุมเสียบสายไฟ
- 14. USB port
- 15. ปุมเปดปด

## **1.6. คุณสมบัติ PL2550**

### **Features**

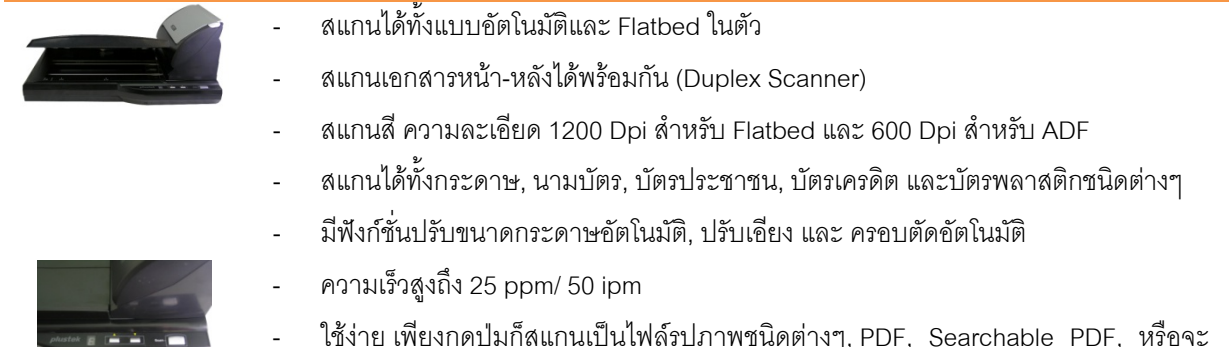

- ใช้ง่าย เพียงกดปุ่มก็สแกนเป็นไฟล์รูปภาพชนิดต่างๆ, PDF, Searchable PDF, หรือจะ สแกน OCR เพื่อบันทึกเป็น Word, Excel ได้ทันที โดยไม่ต้องรออุ่นเครื่อง
- ใสกระดาษไดถึง 50 แผน/ครั้ง เพื่อการสแกนอัตโนมัติ

#### **Software Bundled**

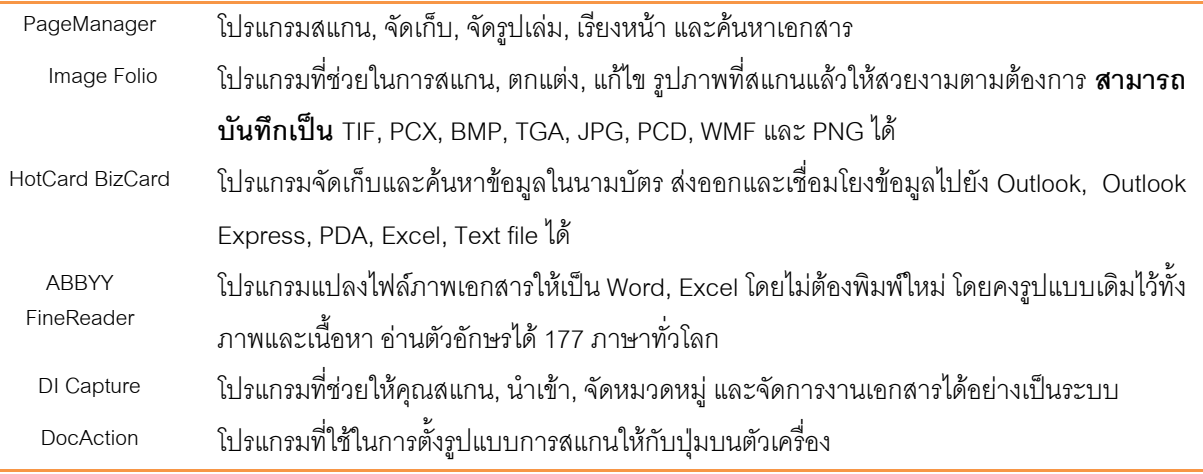

#### **Specification**

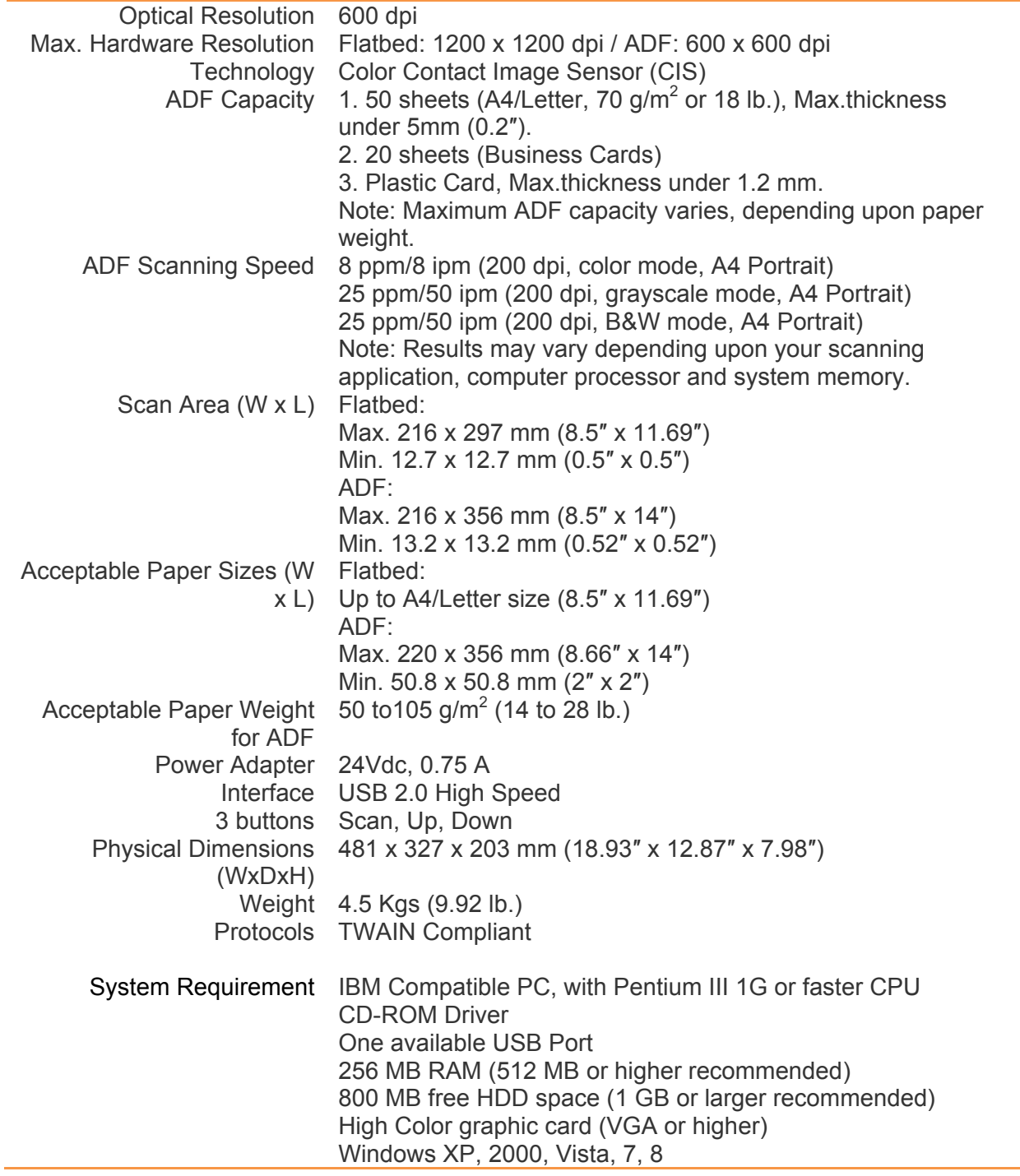

#### **2.การต ดตั้ งสแกนเนอร และการทดสอบเบ ้องต น** $\ddot{\phantom{a}}$ **ื** ֧֚֚֝<br>֧֚֝

#### **2.1. การติดตงฮาร ั้ ดแวร** ֦֧֖֚֚֝֬<br>֧֚֝<br>֖֖֖֖֖֖֖֖֖֖֚֚֚֚֚֚֚֚֚֚֚֚֚֚֚֚֚֚֚֚֚֚֚֝֝֝֝֝<br>֧֪֖֖֖֖֖֖֖֖֖֖֖֖ׅ֖ׅ֖֚֚֚֚֚֚֚֚֚֚֚֚֚֚֚֚֚֚֚֝֬֝֟֘

เชื่อมต่อสแกนเนอร์กับเครื่องคอมพิวเตอร์ตามภาพ ก่อนใช้งานกรุณาตรวจสอบให้แน่ใจว่าเครื่องเปิดอยู่

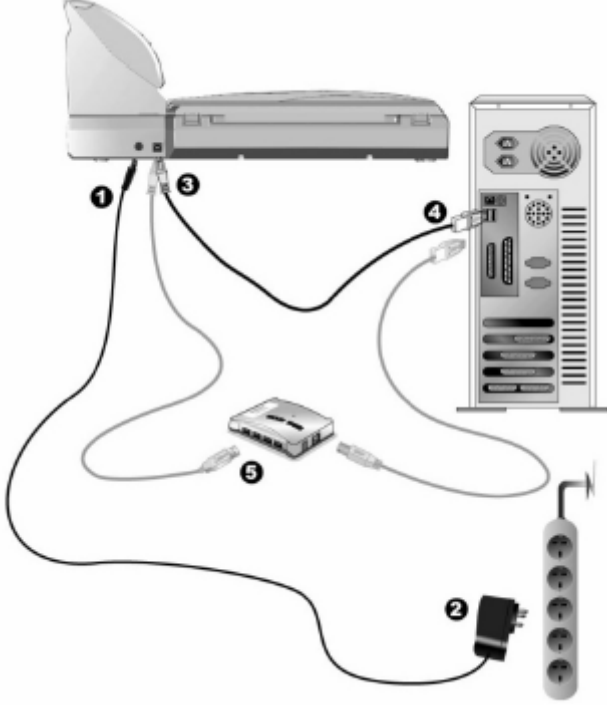

## **2.2. การติดตงซอฟแวร ั้**

ิหลังจากต่อสแกนเนอร์เข้ากับเครื่องคอมพิวเตอร์แล้ว เปิดเครื่อง จากนั้นให้ทำตามขั้นตอนดังต่อไปนี้

- 1. เมื่อหน้าจอขึ้น Add new hardware หากสแกนเนอร์ไม่ได้เปิด จะไม่มีข้อความนี้ขึ้น จากนั้นคลิก Next
- 2. เลือก Search for the Best Driver for Your Device [Recommended] จากนั้นคลิก Next
- 3. จะมีข้อความถามหา Driver จากแผ่น ซีดี ให้ใส่แผ่นซีดีที่มาพร้อมกับเครื่องลงไปในเครื่องแล้วคลิก Next
- 4. ติดตั้งเสร็จแลวใหคลิกที่ Finish
- 5. กลับมาที่หนาจออีกครั้งจะปรากฏหนาจอใหติดตั้งโปรแกรมตางๆที่แถมมาใหตามภาพ

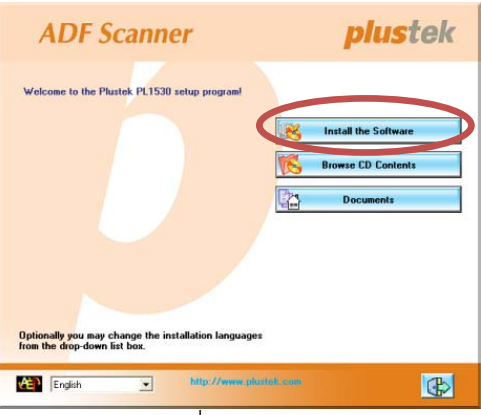

- 6. คลิกที่ Install software $\rightarrow$  หน้าจอถัดไปให้คลิกที่ Typical installation  $\rightarrow$ หน้าจอถัดไปให้คลิกที่ Install
- 7. จากนั้นคลิก Next ไปเรื่อยๆจนกวาจะสิ้นสุดการติดตั้ง
- 8. คลิกที่ <mark>เซี เ</mark>พื่อออกจากหน้าจอการติดตั้งโปรแกรม
- 9. หลังจากติดตั้งโปรแกรมทั้งหมดเสร็จแลว รีสตารทเครื่อง 1 ครั้ง
- 10. เมื่อเครื่องเปิดเรียบร้อยแล้ว หน้าจอจะขึ้นข้อความให้ Calibrate สแกนเนอร์ ทำได้โดยการใส่แผ่น Calibrate ลง ในช่องใส่กระดาษตามภาพ (หากไม่มีใช้กระดาษขาวแทนได้ แต่เพื่อประสิทธิภาพที่ดีที่สุด ขอแนะนำให้ใช้แผ่น Calibrate ที่ให้มาในกล่อง)

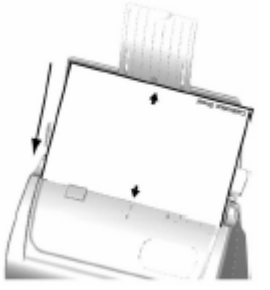

11. ทําตามขั้นตอนที่หนาจอแสดงจากนั้นคลิก OK และ Finish t เพื่อเสร็จสิ้นการ Calibrate

## **2.3. การติดตงทั้ ี่กั้นกระดาษ**

- 1. งางปุมเปดฝาเครื่องเขาหาตัวเพื่อเปดฝาสแกน ADF
- 2. เสียบที่กั้นกระดาษเขาไปตามภาพ

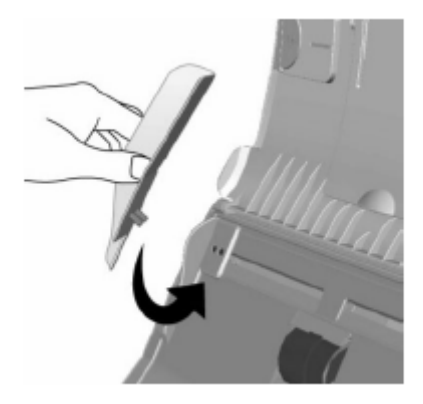

3. ปดฝาสแกน ADF จนลงล็อค

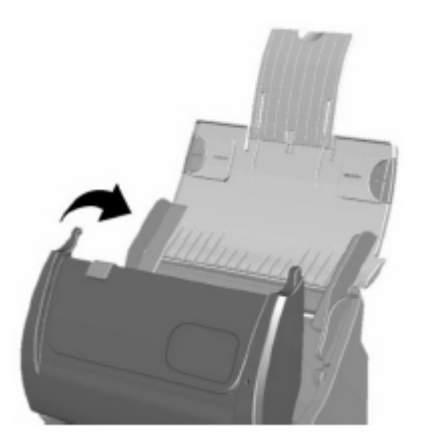

\*\* ที่กั้นนี้จะใสหรือไมใสก็ได

#### **2.4. การทดสอบสแกนเนอร**  $\ddot{\phantom{a}}$

หลังจากติดตั้งสแกนเนคร์เสร็จแล้ว ให้ทำการทดสอบการใช้งานเบื้องต้นดังน้

**1. ทดสอบการสแกนแบบ Flatbed** 

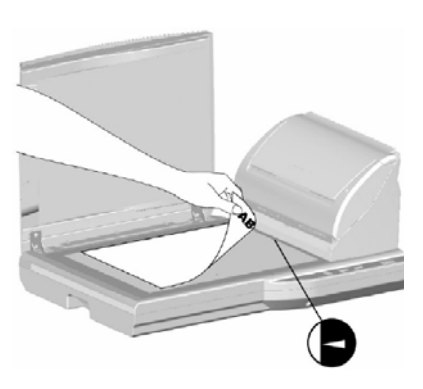

- วางหนากระดาษที่ตองการจะสแกน ลงบนกระจกสแกนใหชิดมุมตามลูกศร
- ปดฝาสแกนเนอรเบาๆ
- ้ไปที่เมนู Start แล้วเปิดโปรแกรม Presto Image Folio ที่ได้ลงไปแล้วก่อนหน้านี้
- หากมีสแกนเนอรที่เชื่อมตอกับเครื่องคอมพิวเตอรอยูหลายตัว ใหไปที่ Select source แลวเลือก PL2550 แตหากมี PL2550 เชื่อมตออยูเพียงเครื่องเดียว ใหไปที่ File > Acquire > Acquire.
- ในหนาตาง Twain ใหเลือก Scan Type เปน Flatbed Reflective
- คลิกที่ปุม Scan เพื่อทําการทดสอบวาสแกนเนอรสามารถทํางานไดเปนปกติหรือไม

#### **2. ทดสอบการสแกนแบบอัตโนมัติ ( ADF)**

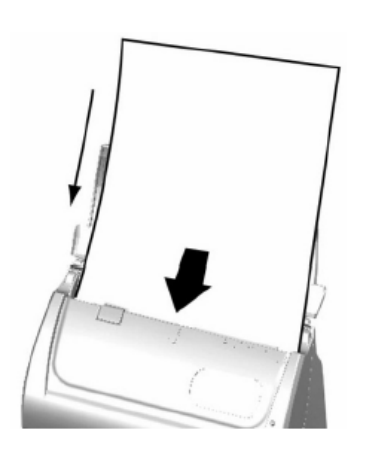

- ใส่กระดาษที่ต้องการสแกนลงในถาดใส่กระดาษด้านบน โดยให้หน้าที่ต้องการสแกน คว่ําลงและใหหัวกระดาษชิดดานในสุดของถาดตามภาพ
- ้ไปที่เมนู Start แล้วเปิดโปรแกรม Presto Image Folio ที่ได้ลงไปแล้วก่อนหน้านี้
- หากมีสแกนเนอรที่เชื่อมตอกับเครื่องคอมพิวเตอรอยูหลายตัว ใหไปที่ Select source แลวเลือก PL2550 แตหากมี PL2550 เชื่อมตออยูเพียงเครื่องเดียว ใหไปที่ File > Acquire > Acquire.
- ในหนาตาง Twain ใหเลือก Scan Type เปน ADF (Front side)
- คลิกที่ปุม Scan เพื่อทําการทดสอบวาสแกนเนอรสามารถทํางานไดเปนปกติหรือไม
- เสร็จสิ้นการทดสอบ คลิกที่ Exit

## **3.การเตร ยมเอกสารกอนสแกน**

#### **1. ตรวจสอบสภาพเอกสาร**

ิตรวจสอบขนาด ความหนาและคุณสมบัติอื่นๆของเอกสารว่าใช้ได้กับ PL2550 โดยดูรายละเอียดได้ที่<u>หัวข้อ 1.6 คุณสมบัติ</u> PL2550ในคูมือฉบับนี้

การสแกนเอกสารจํานวนมากโดยใช ADF scan จะชวยใหคุณทํางานไดสะดวก รวดเร็ว และงายดายยิ่งขึ้น ADF scan ของ PL2550 รองรับกระดาษหลากหลายชนิดที่คุณต้องใช้เป็นประจำ เช่น

- 1. กระดาษธรรมดาที่มีขนาด ความหนาตามรายละเอียดในหัวขอ 1.6 คุณสมบัติ PL2550
- 2. กระดาษที่มีรู
- 3. กระดาษที่มีการเคลือบผิว เชนโบรชัวรตางๆ
- 4. แผนใส (Overhead projector film)

\*\* เพื่อป้องกันข้อผิดพลาดในการสแกนและความเสียหายแก่อุปกรณ์ กรุณาปฏิบัติดังนี้:

- *1. ถอดวัสดุเล็กๆออกกอน เชน คลิปหนีบกระดาษ, เข็มหมุดเล็กๆ, แม็กซฯลฯ กอนจะทําการสแกนอัตโนมัติ*
- *2. ตรวจสอบวากระดาษไมยับหรือพับมุม*
- *3. หลีกเลี่ยงการสแกนเอกสารทีเขียนดวยดินสอและหนาหนังสือพิมพที่ถูกตัดออกมา เพราะสิ่งเหลานี้จะทําให กระจกสแกนและภายในอุปกรณดึงกระดาษอัตโนมัติสกปรก หากคุณจําเปนตองสแกนเอกสารเหลานี้ใหทํา ความสะอาดบอยๆ*
- *4. ชุดเอกสารที่จะสแกนโดยการสแกนอัตโนมัติมีความหนา(แกรม) ที่ตางกันไดแตความยาวตองเทากัน*

อยางไรก็ตามใชการสแกนแบบ Flatbed ในกรณีที่เอกสารเปนดังตอไปนี้

- 1. ความหนาของกระดาษบางกวา 50 g/m2 (14 lb.) หรือ หนากวา 120 g/m2 (32 lb.)
- 2. กระดาษที่มีคลิปหรือแม็กซติดอยู
- 3. กระดาษที่มีความหนาไมเทากัน เชน ซองจดหมาย
- 4. กระดาษที่ยับ ม้วน โค้งงอ ฉีกขาด หรือเย็บเป็นเล่ม
- 5. กระดาษรูปทรงแปลกๆ ที่ไมใชสี่เหลี่ยมแบบปกติ
- 6. กระดาษลอกลาย หรือสําเนาที่ลอกดวยกระดาษแกว
- 7. กระดาษคาร์บคน กระดาษก็อปปี้
- 8. วัสดุอื่นนอกจากกระดาษ เชน ผา, ฟรอยด

#### *\*\* หมายเหตุ*

- *ไมใช ADF scan เพื่อสแกนภาพถายหรือกระดาษที่มีรอยยับ เพื่อหลีกเลี่ยงความเสียหายตออุปกรณดึง กระดาษ*
- *ไมใสกระดาษที่หมึกยังไมแหงหรือลิควิดเปเปอรที่ยังไมแหง เพราะจะทําใหกระจกสแกนสกปรกไดจึงควรทิ้ง ไวใหแหงกอนสแกน*

## **2. การจัดเรยงเอกสาร ี**

เพื่อป้องกันปัญหากระดาษติด และความเสียหายแก่อุปกรณ์ดึงกระดาษอัตโนมัติ ก่อนสแกนแบบอัตโนมัติ ให้ทำดังนี้

- 1. กรีดกระดาษเพื่อไมใหกระดาษติดกัน
- 2. เรียงกระดาษให้เป็นระเบียบ เท่ากันทุกด้าน โดยทำตามภาพ

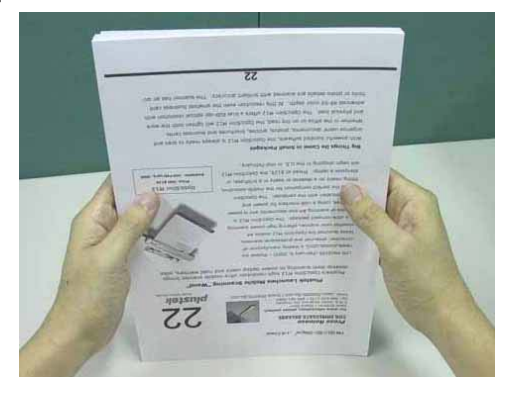

## **3. การใสกระดาษในการสแกน**

1. การสแกนแบบ Flatbed

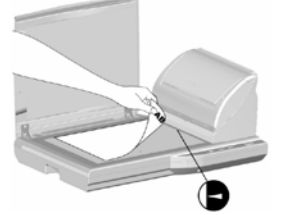

2. การสแกนแบบ ADF

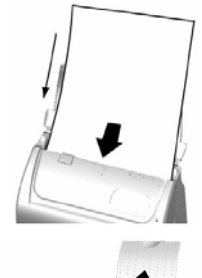

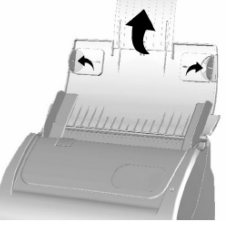

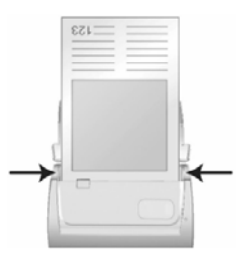

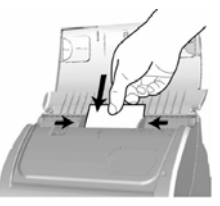

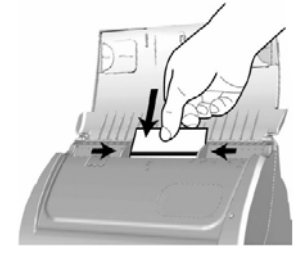

- ้วางหน้ากระดาษที่ต้องการจะสแกน ลงบนกระจกสแกนให้ชิดมุมตามลูกศร
- ปดฝาสแกนเนอรเบาๆ
- ใส่กระดาษที่ต้องการสแกนลงในช่องใส่กระดาษด้านบน โดยให้หน้าที่ต้องการสแกน คว่ําลงและหัวกระดาษขิดดานในสุดของถาดตามภาพ
- ปรับที่กั้นเอกสารดานขางใหพอดีกับกระดาษเพื่อปองกันเอกสารเอียง
- ถ้าต้องการสแกนเอกสารที่ยาวกว่าปกติ ให้ดึงแผ่นรองกระดาษออกมาตามภาพ
- ปรับที่กั้นกระดาษด้านข้างให้พอดีกับกระดาษ
- 3. การสแกนนามบัตร ใส่นามบัตรโดยเอาหัวลง และวางคว่ำตามภาพ ใส่ให้ได้กึ่งกลางของสแกนเนอร์
	- ปรับที่กั้นกระดาษใหพอดีกับนามบัตร
- 4. การสแกนบัตรพลาสติก ใสบัตรพลาสติกโดยเอาหัวลงและวางคว่ําตามภาพ ใสใหไดกึ่งกลางของสแกนเนอร
	- ปรับที่กั้นกระดาษใหพอดีกับบัตรพลาสติก

#### หมายเหตุ

- บัตรพลาสติกไมควรหนาเกิน 1.2 มม.

5. การใสกระดาษใน Protection sheet

Protection sheet เปนแผนพลาสติกที่เอาไวสแกนกระดาษที่ไมปกติเชน กระดาษยับมากๆ, ขาดเปนบางชวง, มวนงอ, รูปร่างแปลกๆ, หรือแม้แ

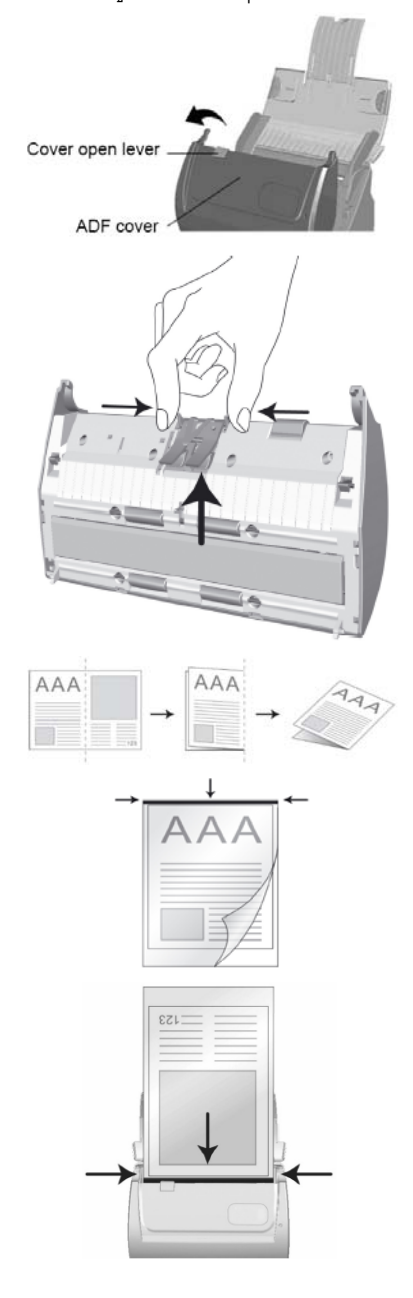

ง้างฝาสแกนเนคร์คคกมา

 $\bullet$ 

- ดึง pad module ออก โดยการบีบด้านข้างพร้อมกันแล้วดึงออกมา
- ปดฝาสแกนเนอรใหลงล็อค

- สแกนเอกสารขนาดที่ใหญกวา A4 ถึง A3 ใหพับครึ่ง
- ใสเขาไปใน protection sheet ใหชิดขอบ
- ่ ใส่เข้าไปในสแกน ADF จนชิดขอบด้านใน โดยเอาหน้าที่ต้องการสแกนคว่ำลง เอาหัว เขา
- เมื่อใช protection sheet แลว เครื่องจะสแกนไดทีละแผนเทานั้น

#### **4.ว ธีการสแกนและใชงานโปรแกรม** ли середи середи середи середи середи середи середи середи середи середи середи середи середи середи середи се<br>Селеди середи середи середи середи середи середи середи середи середи середи середи середи середи середи сер

## **4.1. การสแกนโดยใช DocAction**

DocAction เปนโปรแกรมที่ใชในการตั้งคาการสแกนใหกับปุมตางๆบนตัวเครื่อง ซึ่งโปรแกรมนี้จะชวยใหคุณทํางานได อยางสะดวก รวดเร็ว และงายดายยิ่งขึ้น วิธีนี้จะชวยไดมากในกรณีที่ตองการสแกนเอกสารที่มีรูปแบบการสแกน เดียวกัน หรือเก็บภาพไปยังตําแหนงเดียวกัน

*หมายเหตุ - เมื่อคุณสแกน OCR ดวยการกดปุม OCR เอกสารแตละชุดที่จะสแกนจะตองไมเกิน 50 แผน สําหรับการสแกนหนาเดียวเนื่องจากขอจํากัดของ ABBYY FineReader 6.0 Sprint Plus* 

## **4.1.1. การตั้งคาการสแกน (Configure Button Settings)**

1. เปดโปรแกรม ทําได 2 วิธีคือ ดับเบิ้ลคลิกที่ไอคอน ใน taskbar หรือ คลิกขวาที่ ใน taskbar เมื่อมีเมนู ขึ้นมาใหเลือก **Button Configurations**จะไดหนาจอดังภาพ

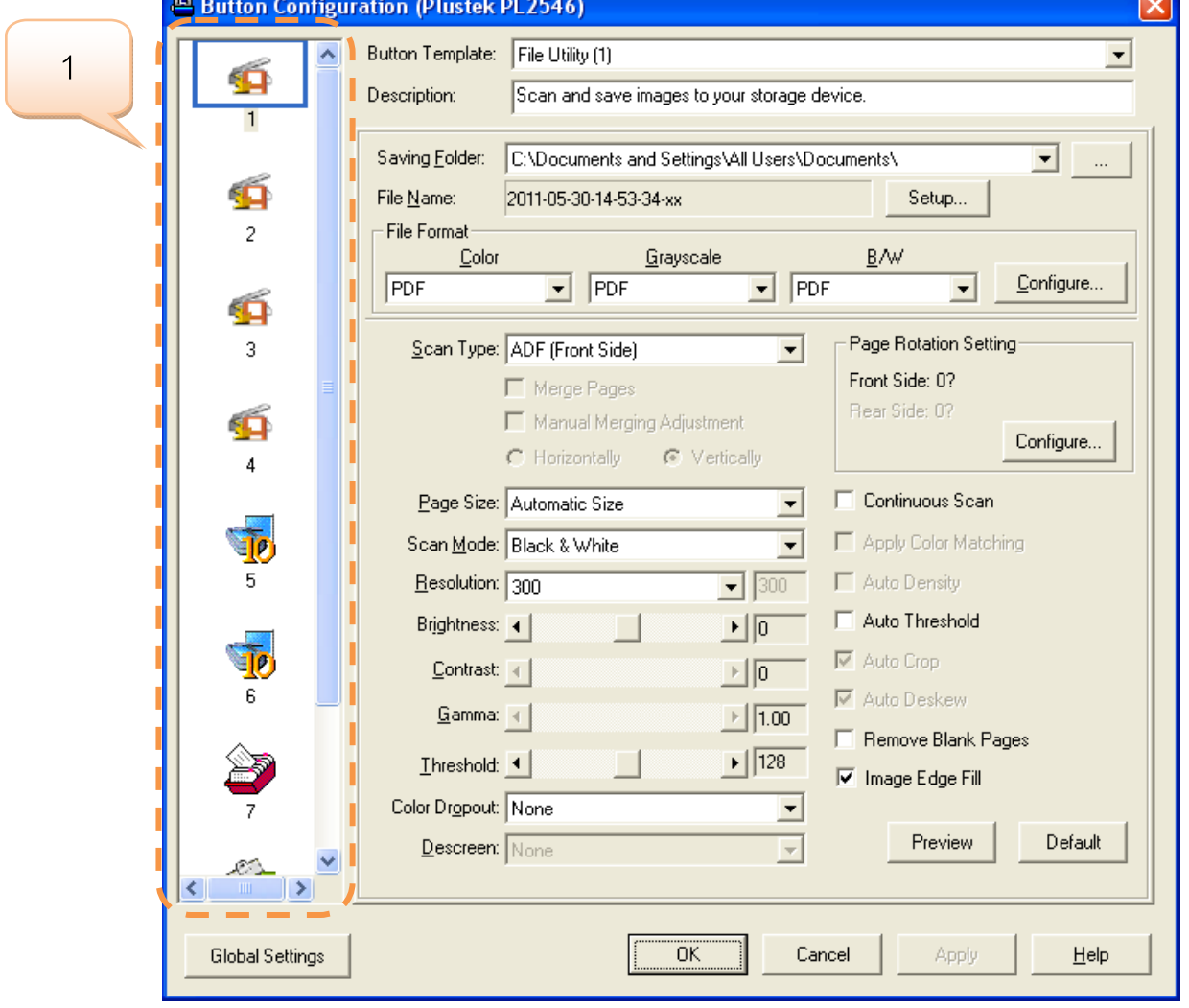

2. คลิกเลือกปุ่มที่จะตั้งค่าตามช่องหมายเลข 1 ของภาพด้านบน ไอคอนแต่ละอันจะแทนฟังก์ชั่นการสแกนบน ตัวเครื่องดังนี้

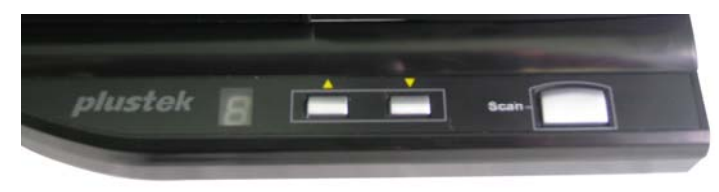

## **4.1.1.1. การตั้งคาฟงกชั่นการสแกน**

1. ฟงกชั่น Scan คือการสั่งสแกนดวยโปรแกรมที่กําหนด เชน Image Folio, Photoshop, ฯลฯ โดยจะเลือกใหเปด ไฟล์ด้วยโปรแกรมนั้นหลังจากสแกนเสร็จแล้วก้ได้ คลิกเลือกหมายเลขใดก็ได้ที่ต้องการ ในที่นี้ให้คลิกที่หมายเลข 8 แล้วเลือก Scan utility ตามภาพ เพื่อเลือกฟังก์ชั่น Scan

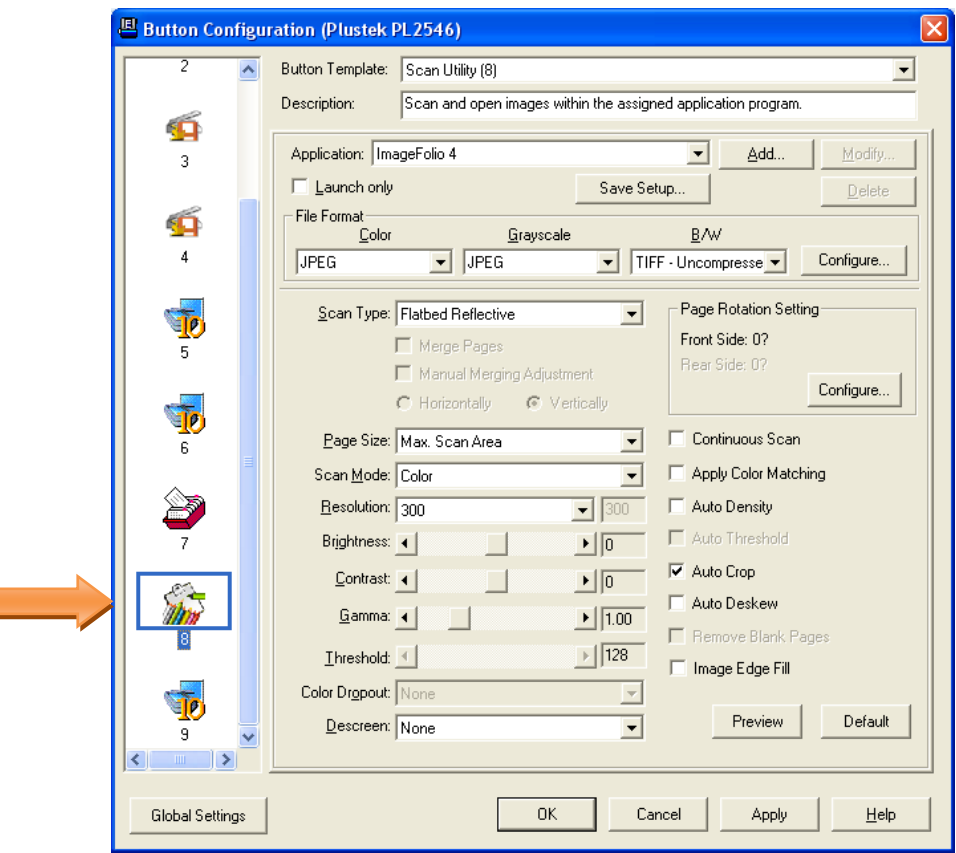

## 2. เลือกโปรแกรมที่ตองการใชในการสแกน

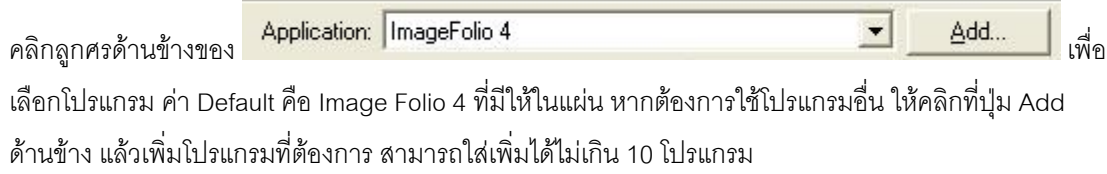

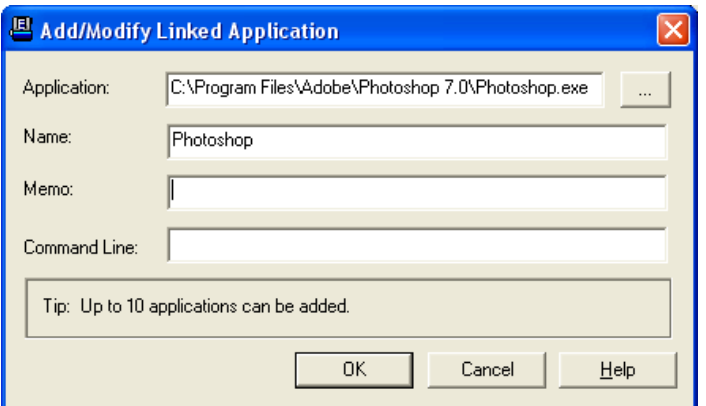

3. คลิกที่ Save setup เพื่อเลือกตำแหน่งที่จะเก็บไฟล์

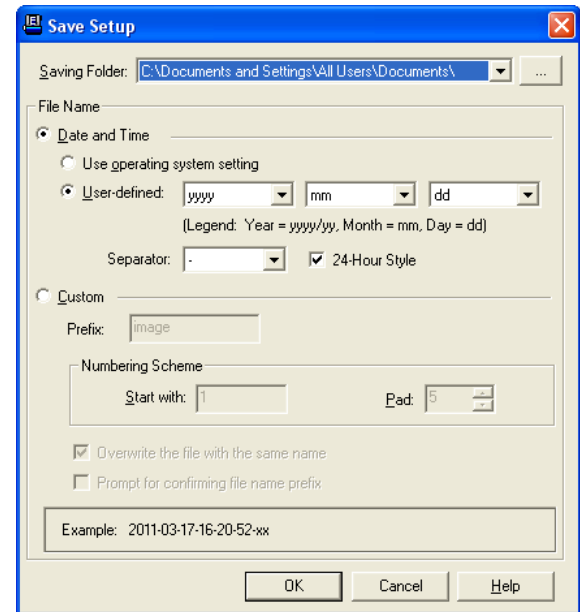

สามารถกําหนดชื่อไฟลในรูปแบบตางๆไดดังตอไปนี้

- Date and time
- o Use operating system setting คือตั้งชื่อไฟลตามวันและเวลาของเครื่องคอมพิวเตอร เช่น 17-3-2554-16-25-31 เป็นต้น
- o User-defined คือ ตั้งขื่อไฟลตามรูปแบบ ป-เดือน-วัน, วัน-เดือน-ป, เดือน-วัน-ป เช่น 2011-03-17-16-25-31 เป็นต้น
- 4. เลือก File format คือการเลือกรูปแบบของไฟลที่ตองการ

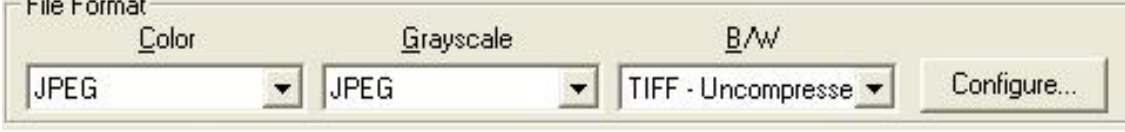

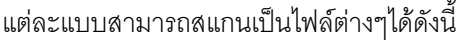

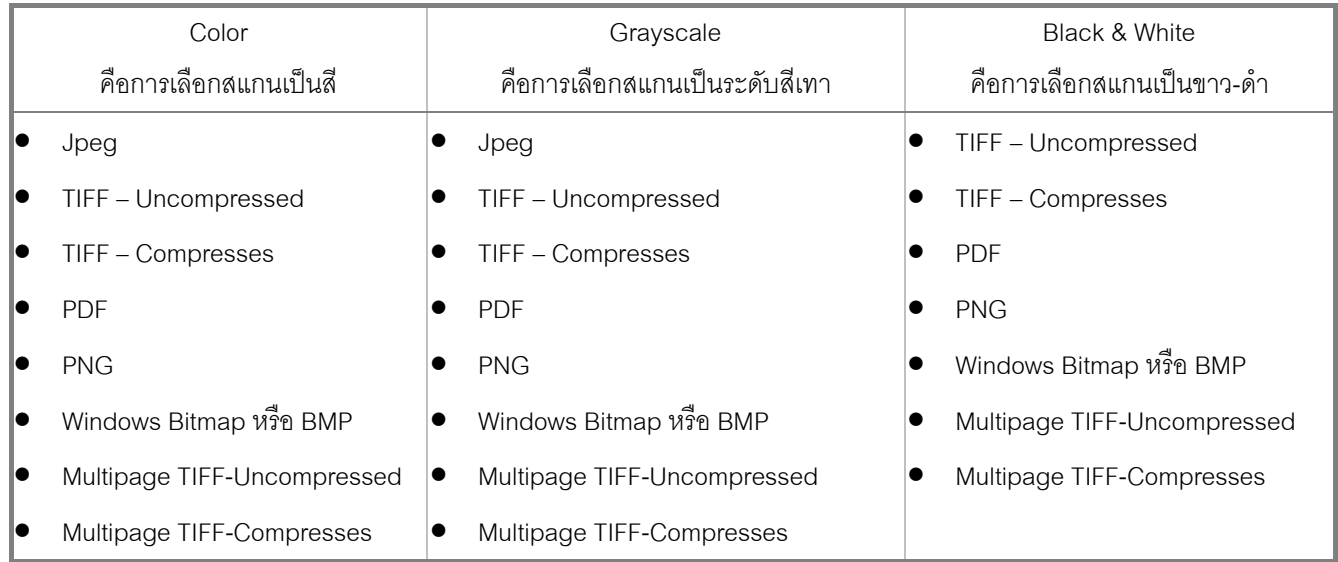

5. หากต้องการตั้งค่าให้กับรูปแบบของไฟล์ที่ต้องการให้คลิกที่ปุ่ม Configure… ด้านขวา จะได้หน้าจอดังภาพล่าง

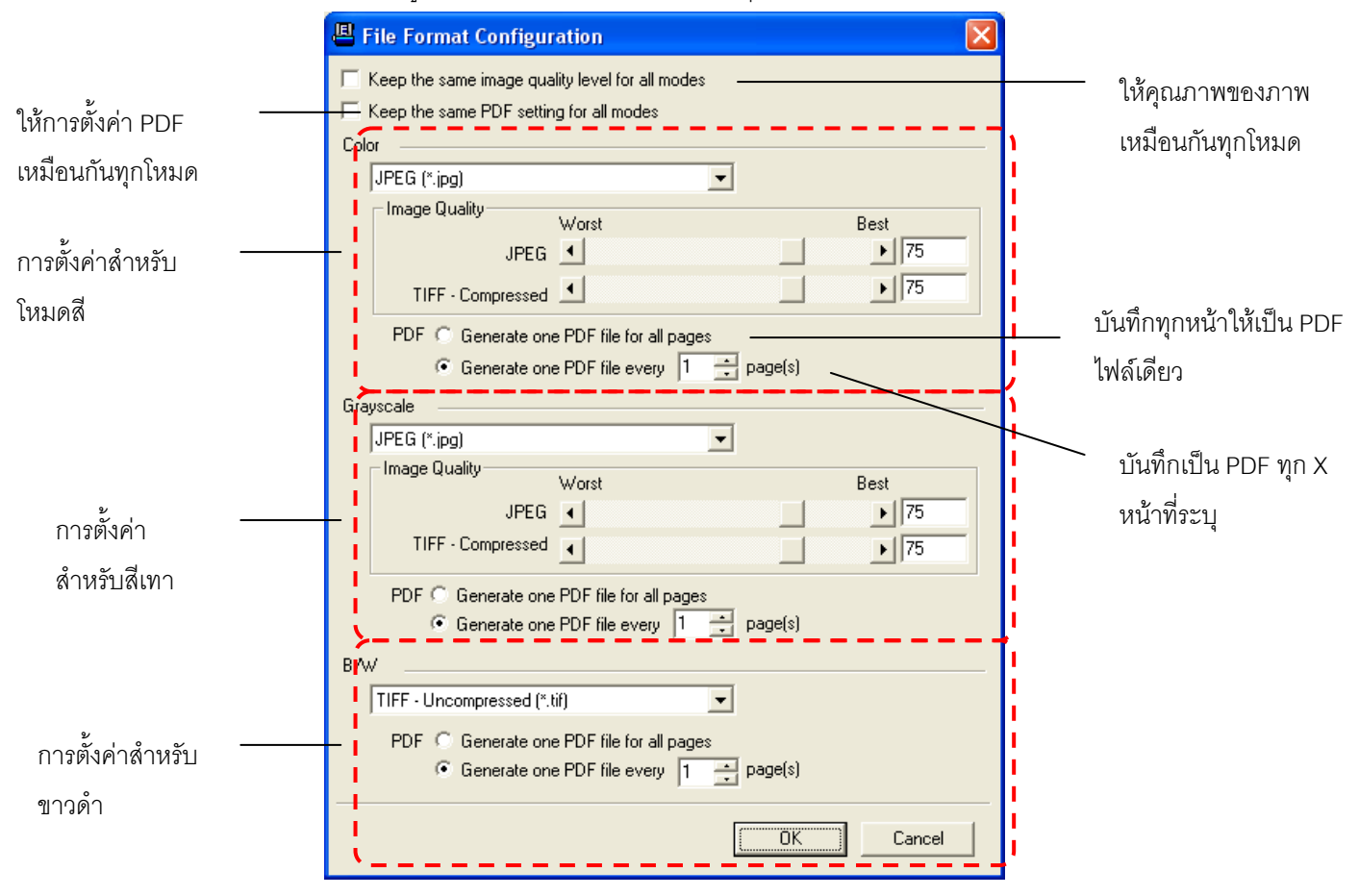

6. เลือก Scan type คือสแกนแบบอัตโนมัติ (ADF) หรือแบบ Flatbed

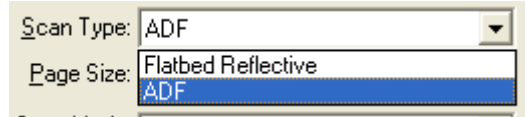

- 7. เลือกขนาดกระดาษ
	- 7.1. ถาเปน ADF จะเลือกขนาดกระดาษไดดังนี้

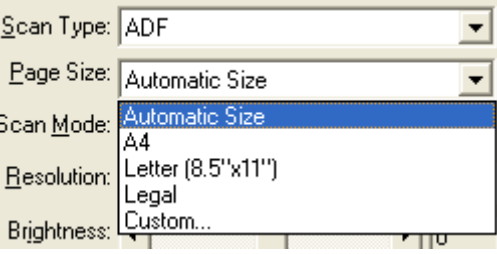

7.2. ถาเปน Flatbed จะเลือกขนาดกระดาษไดดังนี้

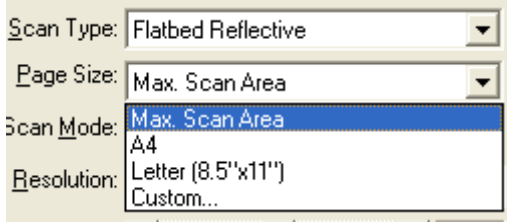

8. เลือก Scan mode คือ Color, Grayscale หรือ Black & white ซึ่งจะสัมพันธกับ File format ที่เลือกไว

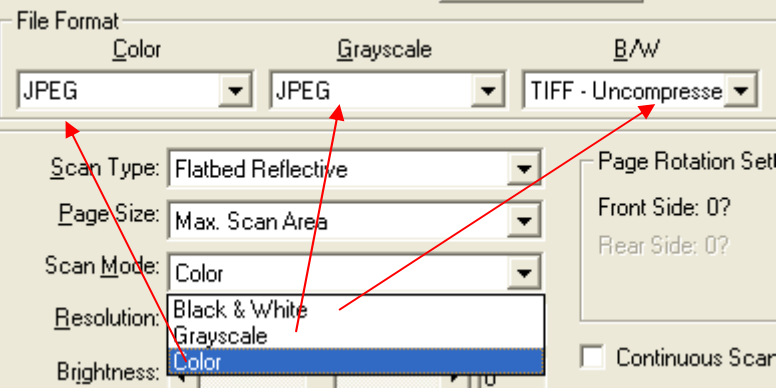

9. เลือกความละเอียดที่ต้องการ สำหรับ ADF ความละเอียดมากที่สุดคือ 600 DPI ส่วน Flatbed ความละเอียด มากที่สุดคือ 1200 Dpi

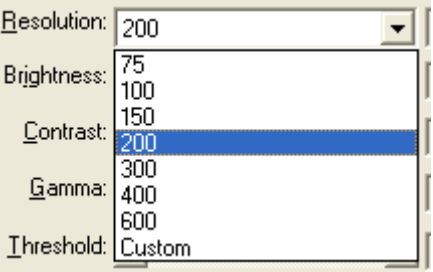

10. ปรับคาแสง

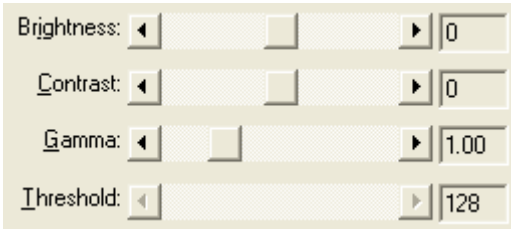

- $\bullet$  Brightness ปรับความสว่าง
- Contrast ปรับความคมชัด
- Gamma ปรับคาแกมมา
- Threshold ปรับคาที่จะแสดงวาเปนขาวหรือดํา (สําหรับภาพ Black & white เทานั้น)
- โดยปกติใชคา Default ไดเลยไมตองปรับอะไร
- 11. Color dropout คือการดึงสีแดง, เขียว หรือน้ำเงินออกจากภาพ เพื่อทำให้ภพชัดเจนมากยิ่งขึ้น ใช้กับภาพที่เป็น Grayscale และ Black & white เทานัน

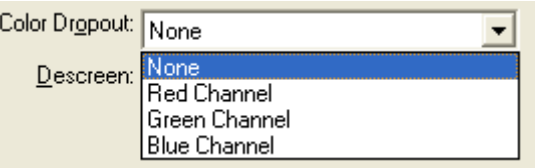

12. Descreen คือการปรับมัวเร (Moure') ของภาพ

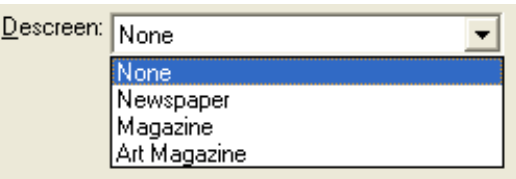

13. การตั้งคาอื่นๆ

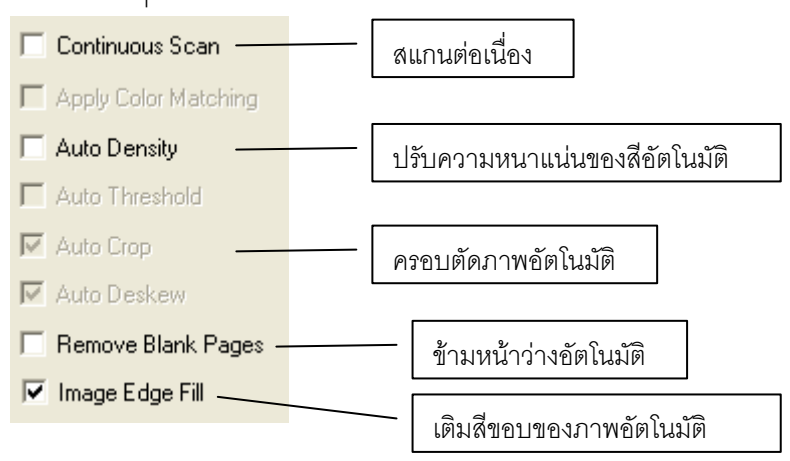

14. เมื่อตั้งค่าทุกอย่างได้ตามต้องการแล้ว ให้คลิกที่ Apply แล้วคลิก OK

15. ใส่กระดาษที่สแกนเนอร์ คลิกลูกศรเลื่อนขึ้นลงจนกว่าจะได้หมายเลขที่กำหนดค่าไว้ ในที่นี้คือ 8 แล้วจึงกดปุ่ม สแกนบนตัวเครื่อง

## **4.1.1.2. การสแกนเป น PDF**

1. สําหรับการตั้งคาปุมเพื่อสแกน PDF ใหเลือกที่หมายเลขใดก็ไดที่ตองการ ในที่นี้เปนหมายเลข 1 เลือก วัตถุประสงคในการสแกนเปน File utility เพื่อสั่งใหสแกนและบันทึกเปนไฟล

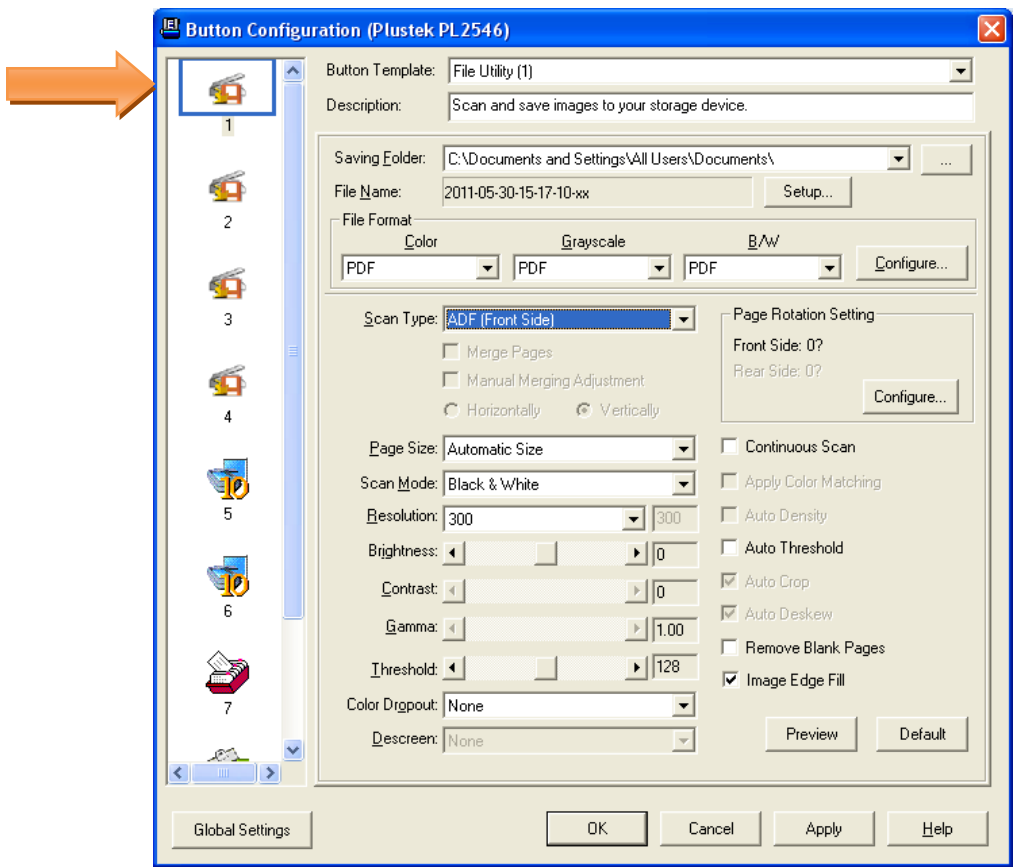

- 2. เลือกตําแหนงที่จะเก็บไฟลใน Saving folder
- 3. เลือกตั้งชือไฟล์ใน File name โดยปกติเครื่องจะบันทึกชื่อไฟล์เป็นวันเวลาอยู่แล้ว แต่หากต้องการเปลี่ยน ให้ คลิกที่ Setup…
- 4. เลือก File format คือการเลือกรูปแบบของไฟลที่ตองการ

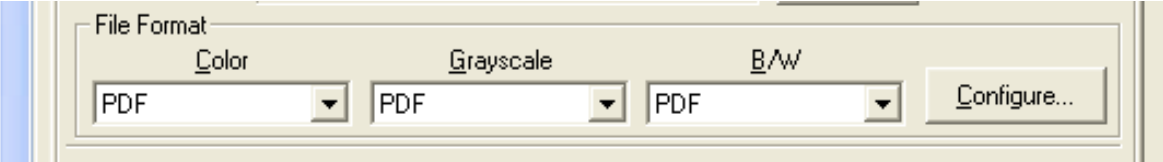

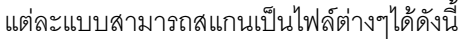

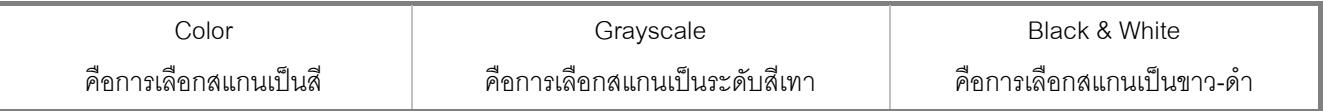

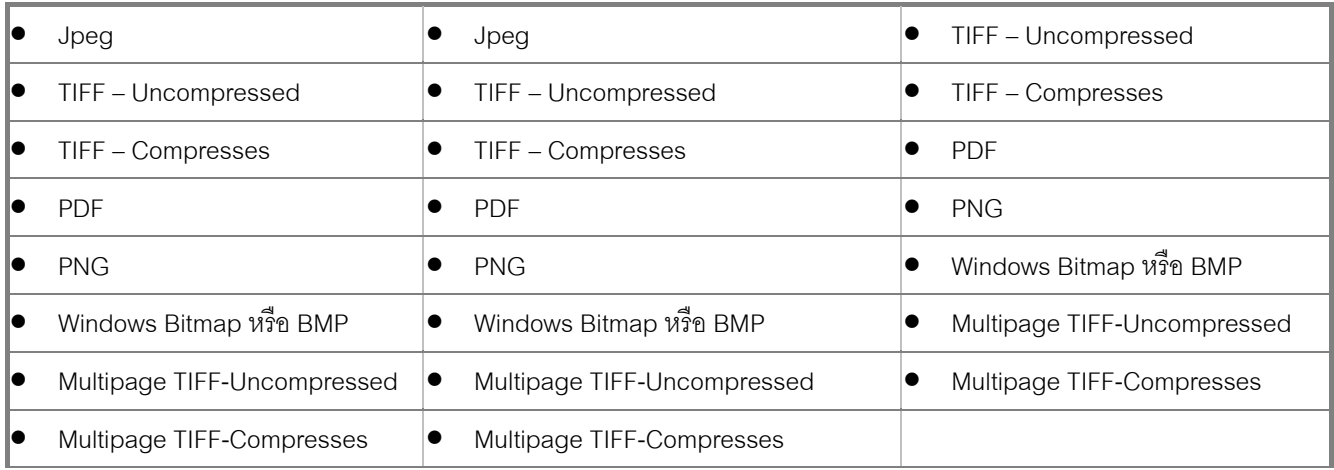

## 5. คลิกที่ Configure… เพื่อตั้งค่าการสแกน PDF จะได้หน้าจอตามภาพ

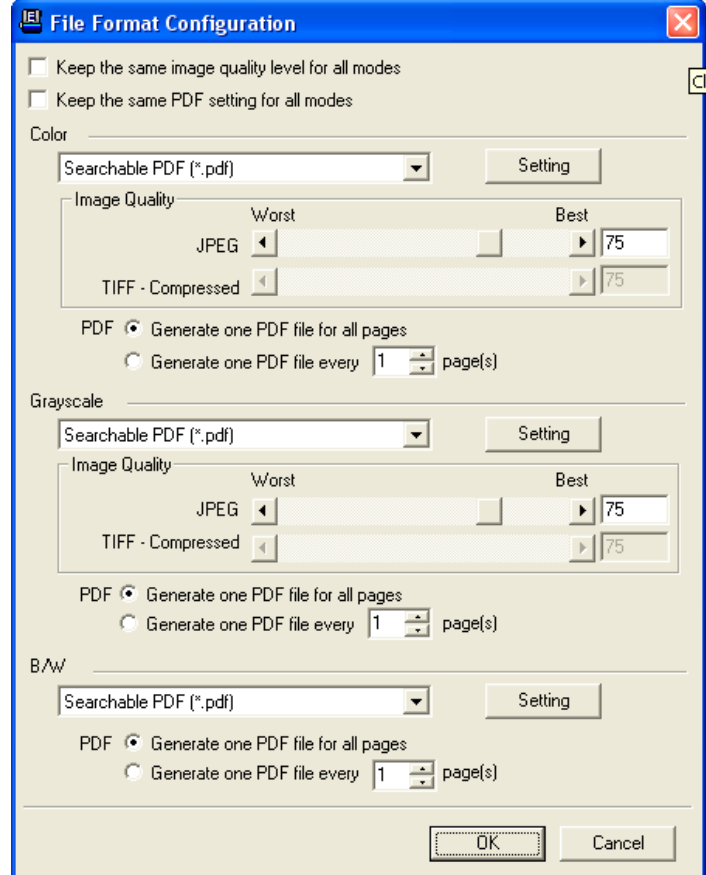

6. เลือก Scan type

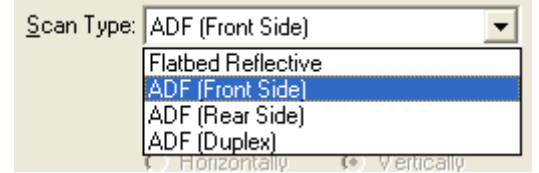

Flatbed reflective – สแกนหนากระจก

 $ADF$  Front side – สแกนด้านหน้า

 $ADF$  Rear side – สแกนด้านหลัง

ADF Duplex – สแกนสองหน้าพร้อมกัน

7. เลือกขนาดกระดาษ

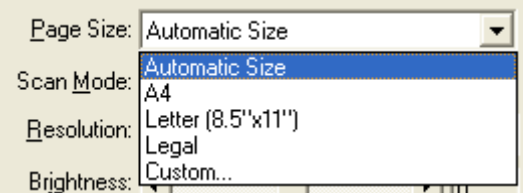

- 8. ส่วนการตั้งค่าในหัวข้ออื่นเหมือนกับ 4.1.2. <u>การตั้งค่าปุ่ม Scan</u>
- 9. เมื่อตั้งค่าทุกอย่างได้ตามต้องการแล้ว ให้คลิกที่ Apply แล้วคลิก OK
- 10. ใส่กระดาษที่สแกนเนอร์แล้วกดปุ่ม Scan

## **4.1.1.3. การตั้งคาปุม Custom**

ปุม Custom มีไวสําหรับการสแกนเปน รูปแบบอื่นๆตามตองการ เชน Copy, E-mail, OCR, Scan, Di Capture, BCR และ PDF

1. คลิกที่ปุม Custom จะไดหนาจอตามภาพ

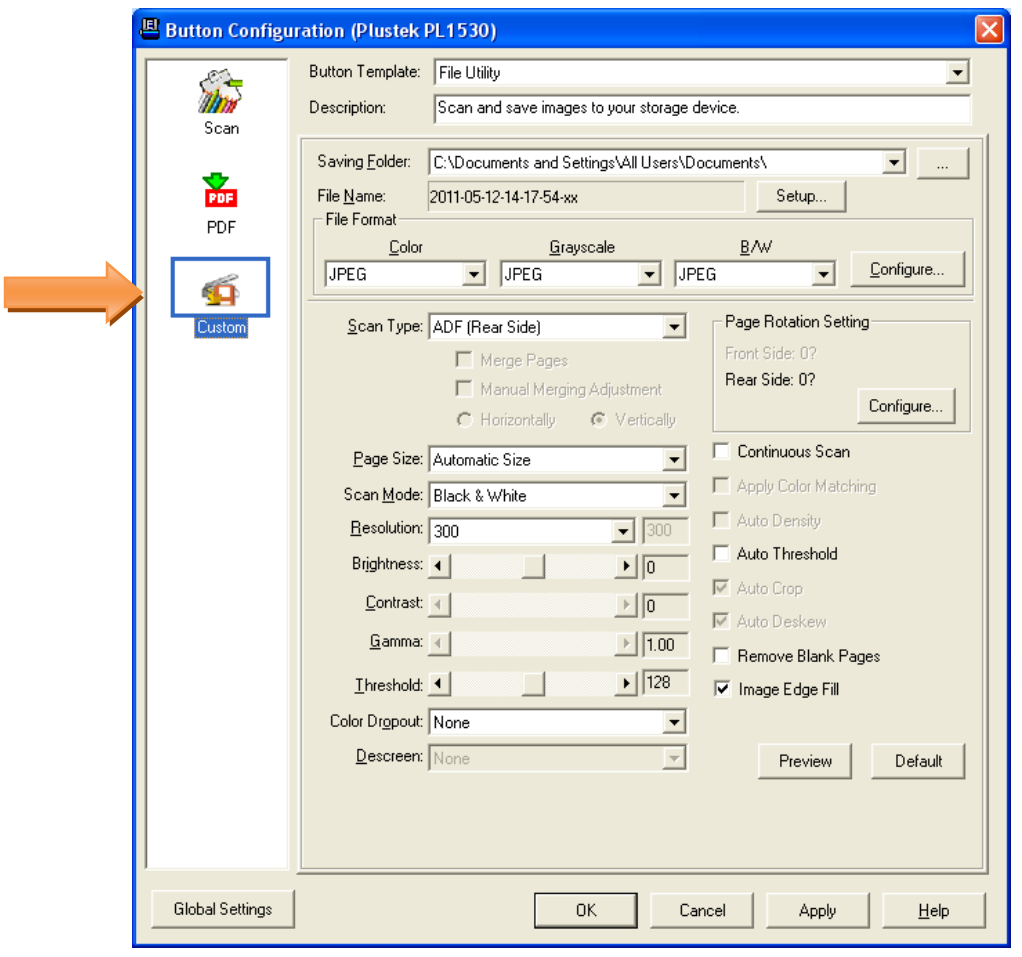

2. ที่ Button Template เลือกวัตถุประสงคในการสแกน

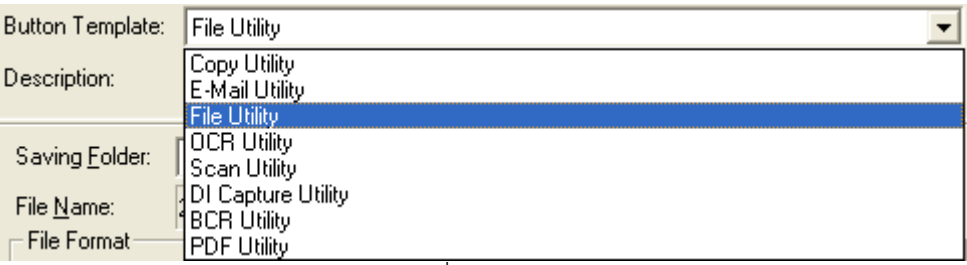

File utility – สแกนเปนไฟลตามรูปแบบที่กําหนด

E-mail utility – การสแกนเพื่อสงอีเมล

OCR Utility – การสแกนเพื่ออานตัวอักษรในเอกสาร (OCR)

Scan Utility – การสแกนดวยโปรแกรมที่กําหนด

DI Capture – การสแกนเพื่อเขาสูโปรแกรม DI Capture

BCR Utility – การสแกนเพื่อเขาสูโปรแกรมจัดเก็บและคนหานามบัตร BizCard

PDF – Utility –การสแกนเปนไฟล PDF

- ่ 3. เมื่อเลือกวัตถุประสงค์ในการสแกนแล้ว ให้ตั้งค่าในหัวข้ออื่นๆตามต้องการ ซึ่งก็จะคล้ายคลึงกับ 4.1.2. <u>การตั้งค่า</u> <u>ปุ่ม Scan</u> แต่อาจมีหน้าจอที่เปลี่ยนไปบ้างเล็กน้อย
- 4. เมื่อตั้งค่าทุกอย่างได้ตามต้องการแล้ว ให้คลิกที่ Apply แล้วคลิก OK
- 5. ใส่กระดาษที่สแกนเนอร์ คลิกลกศรเลื่อนขึ้นลงจนกว่าจะได้หมายเลขที่กำหนดค่าไว้ ในที่นี้คือ 1 แล้วจึงกดป่ม ี สแกนบนตัวเครื่อง

## **4.2. การสแกนโดยใช Twain Driver**

โปรแกรม TWAIN เปนโปรแกรมที่สําคัญมากที่มาพรอมกับ PL2550 โปรแกรมนี้ทําหนาที่เปนตัวกลางระหวางเครื่อง สแกนเนอรและซอฟแวรแกไขภาพ รวมถึงใหคุณปรับการตั้งคาคุณภาพการสแกนได

#### *4.2.1. เลือกอุปกรณสแกน*

ี ถ้าคุณมีสแกนเนอร์มากกว่า 1 เครื่องติดตั้งอยู่แล้ว คุณจำเป็นต้องตั้งค่าให้ PL2550 เป็นค่าเริ่มต้น ก่อนที่ จะใช้โปรแกรม TWAIN

1. สําหรับ NewSoft Presto! ImageFolio จาก File menu เลือก **Select Source**.

สําหรับ ABBYY FineReader 6.0 Sprint Plus จาก File menu เลือก **Select Scanner…**.

2. เมื่อมีหนาตางใหเลือกเครื่องสแกนเนอรเลือก PL2550 และคลิกที่ปุม **OK** เพื่อตั้งเปนคาเริ่มตน

#### *4.2.2. สแกนดวย Twain*

#### **สแกนดวย Twain ผาน NewSoft Presto! ImageFolio:**

- 1. คลิกที่ปุม Windows Start แลวเลือกโปรแกรม Presto! ImageFolio
- 2. ในโปรแกรมPresto! ImageFolio คลิก **File** > **Acquire** > **Acquire**
- 3. ในหนาตาง TWAIN เลือก **Flatbed Reflective** หรือ **ADF** ในชอง Scan type

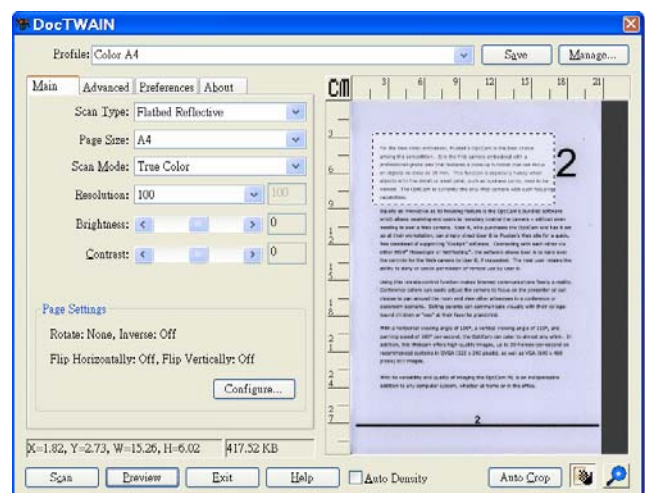

- 4. ปรับแตงคาการสแกน
- 5. คลิกที่ปุม **Preview** ภาพที่สแกนไดจะปรากฏอยูในชองพรีวิว กําหนดระยะขอบและระยะการครอบตัด ภาพ โดยใช้เม้าส์คลิกและลากจากมุมใดมุมหนึ่งหรือด้านข้างของภาพที่พริวิว ตั้งค่าการสแกนอีกครั้งถ้า ต้องการ
- 6. คลิกที่ปุม **Scan**
- 7. สิ้นสุดการสแกนคลิกที่ปุม **Exit** เพื่อปดหนาตางTWAIN ภาพที่สแกนไดจะแสดงในโปรแกรมPresto! ImageFolio ซึ่งคุณสามารถตกแต่ง แก้ไขภาพได้ตามต้องการ

## **4.3. การสแกนและใชงาน Plustek DI Capture**

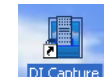

ดับเบิ้ลคลิกที่ไอคอน <sup>|DI Capture</sup> | บนหน้าจอเพื่อเปิดโปรแกรม DI Capture หรือจะไปที่ Start $\rightarrow$  program $\rightarrow$  DI Capture ก็ได้ จะได้หน้าจอตามภาพ

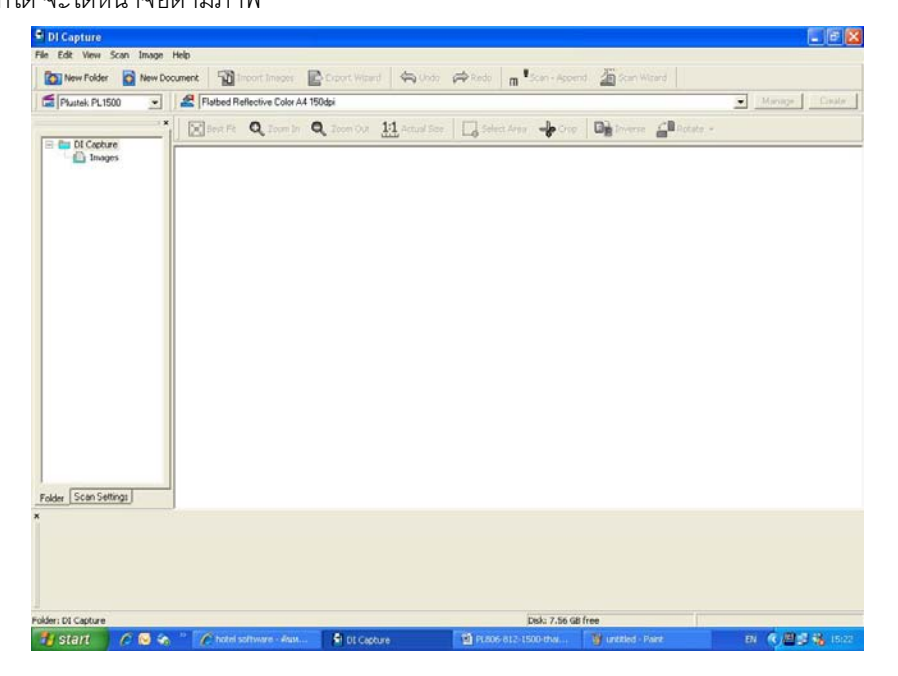

1. จากหนาจอหลัก ใหเลือกสแกนเนอรที่จะใชจากรายการ

![](_page_24_Picture_118.jpeg)

- 2. เลือก Folder หรือ Document ที่ต้องการจะใช้เก็บเอกาสารที่สแกนแล้ว หากต้องการสร้างใหม่ ทำได้ดังนี้
	- *2.1. การสราง Folder ใหม*
	- 2.1.1. ที่หน้าจอซ้ายมือ คลิกเมาส์ขวาที่ DI Capture แล้วคลิกที่ New Folder

![](_page_24_Picture_119.jpeg)

2.1.2. ตั้งชื่อที่ต้องการแล้วคลิก OK

![](_page_24_Picture_120.jpeg)

2.1.3. จะได้ Folder ใหม่ตามภาพ ใน 1 โฟลเดอร์สามารถสร้างได้หลาย Document<br>• <mark>ปี proapture - Plustek</mark>

![](_page_24_Picture_9.jpeg)

*2.2. การสราง Document ใหม*

2.2.1. สร้าง Document ใหม่โดยการคลิกเมาส์ขวาที่โฟลเดอร์ที่ต้องการ แล้วเลือก New Document

![](_page_24_Figure_12.jpeg)

![](_page_25_Picture_94.jpeg)

2.2.3.จะได Document ใหมตามภาพ

![](_page_25_Picture_95.jpeg)

- *2.3. การแกไข/ลบ Folder หรือ Document*
	- 2.3.1. หากต้องการแก้ไขชื่อ ให้คลิกที่ Folder หรือ Document ที่ต้องการแก้ไขชื่อ จากนั้นคลิกที่ Rename แก้ไข ชื่อตามต้องการแล้วกด Enter

![](_page_25_Picture_5.jpeg)

2.3.2. หากต้องการลบ ให้คลิกที่ Folder หรือ Document ที่ต้องการลบ จากนั้นคลิกที่ Delete แล้วกด Enter

3. เลือกรูปแบบการสแกนที่ต้องการ จากรายการ หรือ จะสร้างรูปแบบใหม่ก็ได้

![](_page_25_Picture_8.jpeg)

- *3.1. การสรางรูปแบบการสแกนใหม (Create New Profile)*
	- 3.1.1. คลิกที่ปุ่ม <mark>Create |</mark> จะได้หน้าจอตามภาพ ให้ใส่ชื่อ Profile ที่ต้องการสร้างใหม่แล้วคลิก Next

![](_page_26_Picture_53.jpeg)

3.1.2. เลือกวาจะใหสแกนแบบ Flatbed หรือ ADF จากนั้น คลิก Next

![](_page_26_Picture_54.jpeg)

3.1.3. เลือกขนาดกระดาษที่จะสแกน โหมดสี และชนิดของไฟล์ที่ต้องการ จากนั้นคลิกที่ Next

![](_page_26_Picture_55.jpeg)

3.1.4. กําหนดการหมุนกระดาษ หรือการครอบตัดอัตโนมัติจากนั้นคลิก Next

![](_page_27_Picture_53.jpeg)

3.1.5. เลือกโหมดสีในการสแกนวาจะใหเปน Color, Grayscale หรือ Black & white จากนั้น เลือกความ ละเอียด เสร็จแลวคลิกที่ Save

![](_page_27_Picture_54.jpeg)

*3.2. การแกไขรุปแบบการสแกนเดิม (Manage profile)*

![](_page_27_Picture_55.jpeg)

- 3.2.2. เลือก Scan mode วาจะใหเปน Color, Grayscale หรือ Black&white
- 3.2.3. เลือกความละเอียด (Resolution)
- 3.2.4. คลิก Save หากต้องการบันทึกในชื่อเดิม หรือคลิกที่ Save as หากต้องการบันทึกเป็นชื่อใหม่ คลิก OK

![](_page_28_Picture_166.jpeg)

- 3.2.5.จากนั้นคลิกที่ Close
- *3.3. การเปลี่ยนชื่อ/ ลบ Profile*
	- 3.3.1. คลิกที่ <mark>เ Manage |</mark> เลือก Profile ที่ต้องการเปลี่ยนชื่อ
	- 3.3.2. คลิกที่ Rename จะขึ้นหน้าจอให้ใส่ชื่อใหม่ จากนั้นคลิก OK

![](_page_28_Picture_167.jpeg)

3.3.3. หากตองการลบ Profile ก็ทําในลักษณะเดียวกัน แตคลิกที่ Delete

4. หลังจากที่เลือกสแกนเนอร์, เลือก Folder, เลือก Document เลือก Profile ในการสแกนเรียบร้อยแล้ว ให้ใส่เอกสารลง ไปในถาด ADF หรือวางกระดาษลงบน Flatbed ตามที่กำหนดไว้ใน Profile แล้วคลิกที่ปุ่ม <mark>m <sup>¥ scan - Append -</mark> เพื่อทำ</mark></sup> การสแกน เมื่อสแกนเสร็จแล้ว ภาพเอกสารที่สแกนจะเข้ามาอยู่ในโฟลเดอร์ที่กำหนดไว้

![](_page_28_Picture_11.jpeg)

คําอธิบายแถบเมนู

- 4.1. Best fit การปรับให้ภาพใน 1. ให้มีขนาดพอดีกับหน้าจอ
- 4.2. Zoom in/ Zoom out การยอขยายภาพใน 1
- 4.3. 1:1 Actual scale คือการขยายภาพใน 1 ใหไดขนาดจริง
- 4.4. Select area คือการเลือกพื้นที่ในภาพเพื่อทําการ Crop
- 4.5. Crop การครอบตัดให้ได้ขนาดที่ต้องการ
	- 4.5.1. หากต้องการเพียงแค่ Resize ภาพ ให้ไปที่ เมนู Image $\rightarrow$  Resize… จะได้หน้าจอตามภาพ สามารถ เลือกกำหนดขนาดและความละเคียดใหม่ได้ตามต้องการ

![](_page_29_Picture_178.jpeg)

- $4.6.$  Inverse คือการปรับสีให้ตรงข้ามกับต้นฉบับ
	- 4.6.1. หากต้องการ Option ของการปรับสี ให้ไปที่ เมนู Image $\rightarrow$  Convert image type ตามภาพ แล้วเลือก Bit

![](_page_29_Picture_10.jpeg)

- 4.7. Rotate คือการหมุนภาพ
	- 4.7.1. หากต้องการ Option การหมุนภาพที่มากกว่านี้ ให้ไปที่เมนู Image $\rightarrow$  Rotate & Flip  $\rightarrow$  แล้วเลือก ้รูปแบบการหมุนที่ต้องการ หากต้องการเลือกหมุนทีละองศา ให้เลือกที่ Custom…

![](_page_30_Picture_72.jpeg)

- 5. ในกรณีที่ต้องการใช้ฟังก์ชั่นสแกนสองหน้า (Double-sided scanning) ให้ทำดังนี้
	- 5.1. ไปที่เมนู Scan→ Double-sided paper
	- 5.2. ใสกระดาษที่ตองการสแกนลงในถาด จากนั้นคลิกที่ รอสแกนจนหมด เลขหนาที่สแกนใน ครั้งแรกคือ 1,3,5,7....ตามลําดับ
	- 5.3. พลิกหน้าหลังแล้วใส่ลงในถาดสแกน โดยไม่ต้องสลับหน้าแต่อย่างใด

![](_page_30_Picture_73.jpeg)

- 5.4. คลิกที่ Scan Append อีกครั้ง เลขหนาที่สแกนครั้งที่สองคือ ...6,4,3,2 ตามลําดับ
- 5.5. โปรแกรมจะจัดเรียงหนากระดาษตามลําดับใหโดยอัตโนมัติ 1,2,3,4,5,6,7…

![](_page_30_Picture_74.jpeg)

6. การ Import Image เข้ามาใน Document

DI Capture สามารถนำเข้าภาพที่สแกนไว้ก่อนแล้วเข้ามาใน Document ที่ต้องการได้ ทำได้ดังนี้

- 6.1. เลือก Document ปลายทางกอน จากนั้นคลิกที่
- 6.2. เลือกไฟลภาพที่ตองการนําเขามาแลวคลิก Open
- 6.3. ภาพที่เลือกจะเขามาอยูใน Document ที่เลือกไว
- 7. การสลับหน้าเอกสารใน Document เดียวกัน
	- 7.1. คลิกเลือกภาพที่ต้องการย้าย คลิกเมาส์ขวาแล้วเลือก Go to page
	- 7.2. เลือกตําแหนงที่ตองการไปวางแลวกด Enter

![](_page_31_Picture_192.jpeg)

- 7.3. ภาพที่เลือกจะย้ายไปยังตำแหน่งที่ต้องการ
- 8. การ Move หรือ Copy เอกสารไป Document อนื่
	- 8.1. เลือกภาพที่ตองการยาย (ถาตองการเลือกหลายภาพใหคลิก Ctrl คางไวแลวเลือกภาพที่ตองการ)
	- 8.2. คลิกแล้วลากไปยัง Document ใหม่ที่ต้องการ
	- 8.3. จะมีเมนูให้เลือก หากต้องการย้ายให้เลือก Move here ถ้าต้องการทำสำเนาไปยังอีก Document หนึ่ง ให้เลือก Copy here
- 9. การ Export เอกสารไปยังรูปแบบไฟลชนิดตางๆ หลังจากที่จัดเรียงและปรับหน้าเอกสารได้ตามต้องการแล้ว สามารถ Export ข้อมูลเหล่านี้ไปเป็นไฟล์รูปแบบต่างๆได้ เชน BMP, JPEG, PNG, HTML, TXT, RTF, XLS, PDF เปนตน ทําไดโดย
	- 9.1. คลิกภาพที่ต้องการจะ Export จากนั้นคลิกที่ <mark>จะ</mark> Export Wizard จะได้หน้าจอตามภาพ Export Wizar **EX** File Format Step 1: Select the file format for export File Format: PDF Image-Text (\*.pdf) 宁 Application

![](_page_31_Picture_16.jpeg)

9.2. เลือกชนิดของไฟล์ที่ต้องการ แล้วคลิก Next จากนั้นจะได้หน้าจอตามภาพ

![](_page_32_Picture_120.jpeg)

## 9.3. เลือกตั้งคาดังนี้

- 9.3.1. Generate one PDF file for all pages คือใหทุกหนารวมเปน PDF ไฟลเดียว
- 9.3.2.File name and destination folder เลือกตําแหนงและชื่อไฟลที่จะบันทึก
- 9.3.3. Generate one PDF file every one page คือใหบันทึก 1 หนา เปน PDF 1 ไฟล
	- 9.3.3.1. Prompt for saving each file individually บันทึกแตละไฟลแยกตางหาก
	- 9.3.3.2. Automatically save file as follow บันทึกแตละไฟลตามรายละเอียดที่กําหนดไวอัตโนมัติ
		- Destination folder โฟลเดอรปลายทาง
		- Prefix คำขึ้นต้นของชื่อไฟล์
		- $\bullet$  Numbering scheme ตัวเลขที่ต่อท้าย prefix
			- $O$  Starting with เริ่มต้นด้วยเลขอะไร
			- o Step ตัวเลขของไฟลถัดไปหางจาก starting with เทาไหร
			- o Pad จํานวนหลักของตัวเลข

ตัวอย่างเช่น – Prefix = image, Starting with = 1, Step = 2, Pad = 4 ดังนั้นไฟล์ที่ได้คือ image00001.pdf, image00003.pdf, image00005.pdf,…

## **5.การซอมแซมและด แลรักษา**

#### **5.1. การทําความสะอาดสแกนเนอร**  $\ddot{\phantom{a}}$

ผงแป้ง, ผุ่น, หมึก และผงหมึก จากกระดาษที่สแกนแล้วอาจจะทำให้กระจกสแกนและอุปกรณ์ภายในสกปรกได้ ส่งผลให้คุณภาพการสแกนไม่ดีเท่าที่ควร หรืออาจเกิดข้อผิดพลาดขณะสแกนได้ การทำความสะอาดจะทำให้ ีสแกนเนอร์ทำงานได้ยาวนานและดีขึ้น แต่จะทำบ่อยแค่ไหนขึ้นอยู่กับชนิดของกระดาษและจำนวนที่สแกน ในการ ทําความสะอาดใหทําอยางเบามือ หามถูแรงๆ

## *คําเตือน*

- *กอนทําความสะอาดใหปดสแกนเนอร, ถอด AC Adapter และสาย USB ของสแกนเนอรออก จากนั้นคอย สักครูเพื่อใหกระจกสแกนและอุปกรณภายในเย็นลง*
- *ลางมือดวยสบูหลังจากทําความสะอาดสแกนเนอรแลว*

#### **การทําความสะอาดอุปกรณ**

- ใช้ผ้าแห้ง นุ่ม ไม่มีขน (หรือ ผ้าฝ้าย) ในการทำความสะอาด
- ใช้สารทำความสะอาดที่ไม่มีฤทธิ์กัดกร่อน เช่น Isopropyl alcohol (95%) ห้ามใช้น้ำ

#### *\*\* หมายเหตุ*

- *สามารถใชน้ํายาทําความสะอาดกระจกหรือสารทําความสะอาดที่มีฤทธิ์เปนกลางในการทําความสะอาดกระจก สแกนไดแตอยางไรก็ตามหามใชสารเหลานี้ในการทําความสะอาด ADF feed roller or pad module.*
- *การใชสารทําความสะอาดอยางอื่นอาจเปนอันตรายกับสแกนเนอรได*

## **5.1.1. การทําความสะอาด Flatbed**

- 1. เปดฝาสแกนเนอร
- 2. เช็ดด้วยผ้าชุบน้ำยาทำความสะอาดบิดหมาดๆ
- 3. ปล่อยให้แห้ง
- $4.$  ปิดฝา

้ห้ามพ่นสเปรย์น้ำยาทำความสะอาดโดยตรงไปที่กระจกสแกนเนอร์ เพราะน้ำยาส่วนเกินที่เหลืออาจจะทำให้สแกนเนอร์ เสียหายได

![](_page_33_Figure_18.jpeg)

## **5.1.2. การทําความสะอาด ADF**

1. เปดฝาสแกนเนอรโดยการงัดออกมา

![](_page_34_Picture_2.jpeg)

2. เช็ดด้วยผ้าชุบน้ำยาทำความสะอาดบิดหมาดอย่างเบามือ ระวังอย่าให้เกิดรอยขีดข่วนบนกระจกสแกน

## **5.1.3. การทําความสะอาด Feed Roller**

เช็ด Feed Roller จากด้านหนึ่งไปอีกด้านหนึ่ง และหมุนลูกกลิ้งเพื่อเช็ด ทำอย่างนี้ไปเรื่อยๆจนกว่า Feed Roller จนสะอาด

![](_page_34_Picture_6.jpeg)

## **5.1.4. การทําความสะอาด Pad Module**

เช็ด Feed Roller จากด้านบนลงล่าง และหมุนลูกกลิ้งเพื่อเช็ด ทำอย่างนี้ไปเรื่อยๆจนกว่า Feed Roller จนสะอาด

![](_page_34_Picture_9.jpeg)

## **5.1.5. การทําความสะอาด ADF Glass**

งางฝาสแกนเนอร ADF ออกแลวทําความสะอาดตามภาพ หามฉีดสเปรยไปยังกระจกโดยตรง ละออง น้ํายาอาจทําใหสแกนเนอรเสียหายได

![](_page_35_Picture_2.jpeg)

## **5.2. การซอมแซมเบื้องตน**

## **5.2.1. การเปลี่ยน Pad Module**

1. เปดฝาสแกนเนอรโดยการงัดออกมาตามภาพ

![](_page_35_Picture_6.jpeg)

2. บีบ Pad module ทั้งสองด้านพร้อมกันแล้วดึงออกมา

![](_page_35_Picture_8.jpeg)

3. ใส่ Pad Module อันใหม่เข้าไปตามภาพ

![](_page_36_Picture_1.jpeg)

#### 4. ปดฝาสแกนเนอรใหลงล็อค

### **5.2.2. การ Calibrate สแกนเนอร**

การ Calibrate จะใชในครั้งแรกเมื่อติดตั้งสแกนเนอรเสร็จแลวและจะใชเมื่อภาพที่ไดจากการสแกนมีสีที่ ผิดเพี้ยนไปมากจากความเปนจริง การ Calibrate ทําไดดังนี้

- 1. แผน Calibrate ที่แถมใหจะมีลูกศรอยูตรงริมกระดาษ มีไวเพื่อการ Calibrate การสแกนแบบ ADF (กรณี ที่ไม่มีแผ่น Calibrate สามารถใช้แผ่นกระดาษสีขาวแทนได้ แต่อาจได้ไม่ดีเท่าแผ่น Calibrate จริงๆ)
- 2. ใสแผน Calibrate ลงในสแกนเนอรตามภาพ

![](_page_36_Picture_7.jpeg)

![](_page_36_Picture_8.jpeg)

4. คลิก Next จากนั้นใหคลิกที่ Calibrate now

![](_page_37_Picture_21.jpeg)

- 5. จากนั้นคลิกที่ Next
- 6. เสร็จสิ้นการ Calibrate คลิกที่ Finish

# **6.ป ญหาและการแก ไข**

#### **6.1. การเชื่อมตอกับสแกนเนอร**  $\ddot{\phantom{a}}$

**| | | | |**<br>| ในขั้นแรกเมื่อเกิดปัญหาในการเชื่อมต่อกับสแกนเนอร์ ให้ตรวจสอบว่าต่ออุปกรณ์ครบด้วนถูกต้องหรือไม่ ไอคอน ที่ปรากฏอยู่ที่ task bar แสดงว่าสแกนเนอร์กับคอมพิวเตอร์ติดต่อกันได้แล้ว

![](_page_38_Picture_118.jpeg)

## **6.2. กระดาษติด**

ถากระดาษติดในอุปกรณดึงเอกสารอัตโนมัติใหทําตามขั้นตอนดังนี้

1. เปดฝา ADF โดยดึงออกมาตามภาพ

![](_page_38_Picture_7.jpeg)

3. ดึงกระดาษออกมาอยางเบามือ พยายามหลีกเลี่ยงไมใหกระดาษขาด

![](_page_38_Picture_9.jpeg)

*\*\* อยาพยายามดึงกระดาษที่ติดออกจาก ADF scan โดยไมไดเปด ADF cover เพราะอาจสรางความเสียหายแก ADF ได* 4. ปิด ADF cover โดยการผลักกลับเข้าไปจนกระทั่งอุปกรณ์ลงล็อคของมัน และปิดสนิททั้งสองด้าน

#### **7.ต ดตอบร ษัท**

บริษัท แวค รีเสิรชจํากัด 9 ซ.ลาดพราววังหิน 33 ถ.ลาดพราววังหิน แขวงลาดพราว เขตลาดพราว กทม.10230 โทร. 025303809-10, 025381038, 025399352 แฟกซ. 025383098 E-mail : sales@wacinfotech.com Website : www.wacinfotech.com